## VENTANILLA ÚNICA DE COMERCIO EXTERIOR

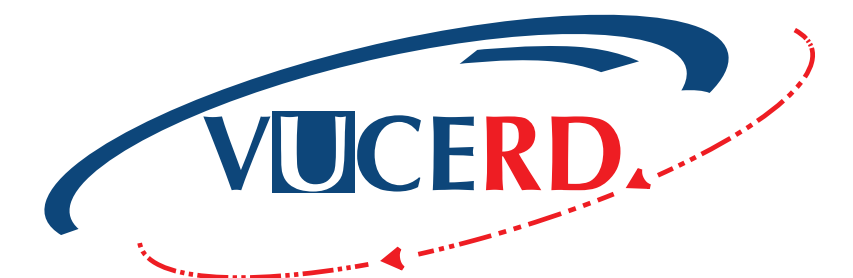

## GESTIÓN DE TRÁMITES ANTES DE PRESENTAR LA DECLARACIÓN

VENTANILLA ÚNICA DE COMERCIO EXTERIOR

Santo Domingo, Abril 2022 GUÍA RÁPIDA - USUARIOS EXTERNOS

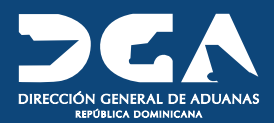

## Contenido

2 VUCE - GUÍA RÁPIDA USUARIOS EXTERNOS<br>GESTIÓN DE TRÁMITES ANTES DE PRESENTAR LA DECLARACIÓN VUCE - GUÍA RÁPIDA USUARIOS EXTERNOS

## **ICONOGRAFÍA 1 INTRODUCCIÓN** 2 DESCRIPCIÓN DEL PROCESO 8 2.1 REGISTRAR UN TRÁMITE POR VENTANILLA ÚNICA  $\overline{9}$  2.6 consultas PROCEDER A LLENAR LOS CAMPOS DEL TRÁMITE 2.2 ADJUNTAR LUEGO DE SOMETER EL TRÁMITE

2.4 LICENCIAS/CERTIFICACIONES

DE VUCE DESPUÉS DE LA DECLARACIÓN 2.3

2.5 PROCEDER A LLENAR LOS CAMPOS

4

23

23

#### 6

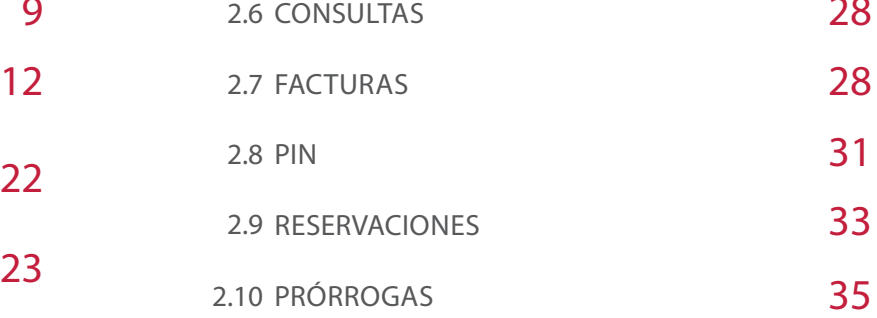

## Iconografía

**4 GESTIÓN DE TRÁMITES ANTES DE PRESENTAR LA DECLARACIÓN** VUCE - GUÍA RÁPIDA USUARIOS EXTERNOS

## DESCRIPCIÓN DE HERRAMIENTAS Y BOTONES COMUNES EN PANTALLAS

#### **T** Filtrar

Se listan los datos que han cumplido con los criterios de búsqueda elegidos. En este caso es imprescindible el número del trámite.

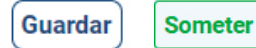

Al pulsar el botón **Guardar** la información se registra para su posterior uso, estos datos son almacenados de manera temporal; para enviar la información registrada pulsar el botón **Someter.**

### 図

Los trámites guardados tienen la opción de ser editados pulsando este ícono.

### М

Permite ver el detalle del trámite, la factura o el pin.

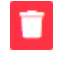

Permite borrar cuando esté disponible esta opción.

#### **Imprimir**

Se emplea para la impresión de las informaciones, luego de ser sometidas.

Indica que el campo debe contener información; es decir, obligatorio. De no digitarse, el sistema emitirá una alerta. Se recomienda completar los campos no señalados con asteriscos, aunque es opcional.

#### Descargar Productos

Descarga un Excel con los datos de los productos agregados, de ser necesario el mismo producto con la misma descripción y datos.

#### **Cargar Productos**

Carga la información de los productos de manera masiva desde un Excel previamente registrado.

#### Refrescar

Actualiza los datos de la página en la que se encuentra.

#### Agregar

Una vez introducidos los datos requeridos, debe pulsar este botón.

#### **X** Limpiar

Para introducir un nuevo registro de carga, presione este botón para que se limpien todos los campos y poder seguir completando los datos.

**Crear** 

Sirve para crear un nuevo registro.

# Introducción 1

Es un placer para la Dirección General de Aduanas, como ente facilitador del comercio, poner a disposición de los importadores, exportadores y agentes de aduanas el portal operativo de la **Ventanilla Única de Comercio Exterior (VUCERD).**

Este nuevo portal llega a ustedes con una moderna interfaz, agradable y sencilla, a la que podrá acceder desde cualquier navegador y realizar sus trámites, consultar sus facturas y generar pines de pago desde cualquier dispositivo.

El propósito de este manual es mostrar de forma simple y clara a los importadores, exportadores y agentes de aduanas, el contenido de los diferentes módulos de la plataforma **VUCE OPERATIVO,** haciendo un desglose detallado de cada uno de estos y explicando la manera de utilizarlos, con el interés de facilitar los trámites y procesos relacionados a sus operaciones de importación y exportación.

Le invitamos a leerlo y consultarlo, siendo nuestro más sincero interés ofrecerles la guía y compañía necesarias en el recorrido de este nuevo servicio.

# **DESCRIPCIÓN ORIGINAL CONDEL PROCESO**

8 GESTIÓN DE TRÁMITES ANTES DE PRESENTAR LA DECLARACIÓN VUCE - GUÍA RÁPIDA USUARIOS EXTERNOS

## 2.1. REGISTRAR UN TRÁMITE POR VENTANILLA ÚNICA

El **importador, exportador o agente de aduanas** solicita el trámite a través del portal operativo accediendo al portal **VUCE www.vucerd.gob.do.** A seguidas, pulse el botón Entrar, tal como muestra la siguiente imagen:

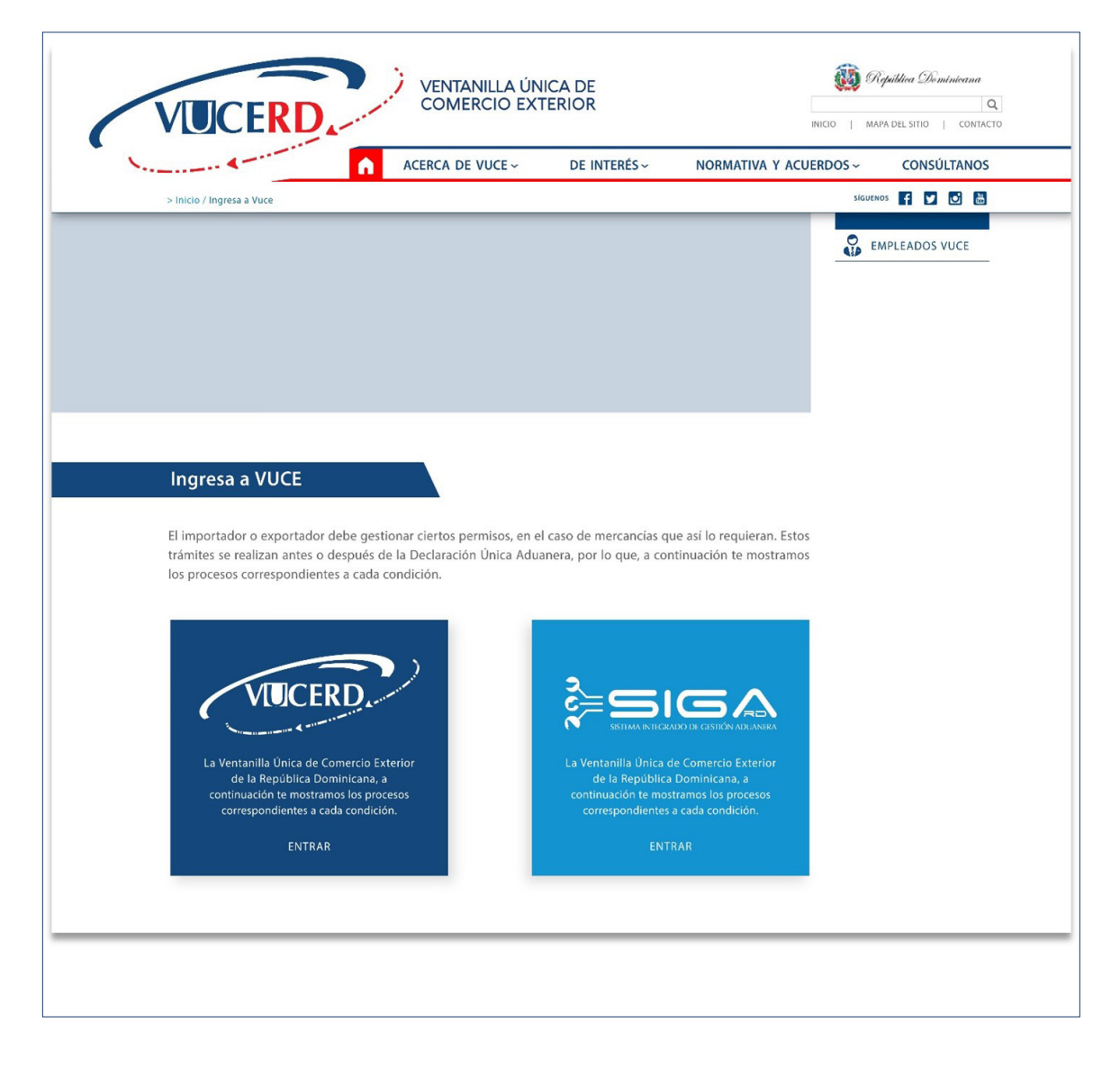

Seleccione si es **importador, exportador, agente de aduanas**, y pulse **Entrar.**

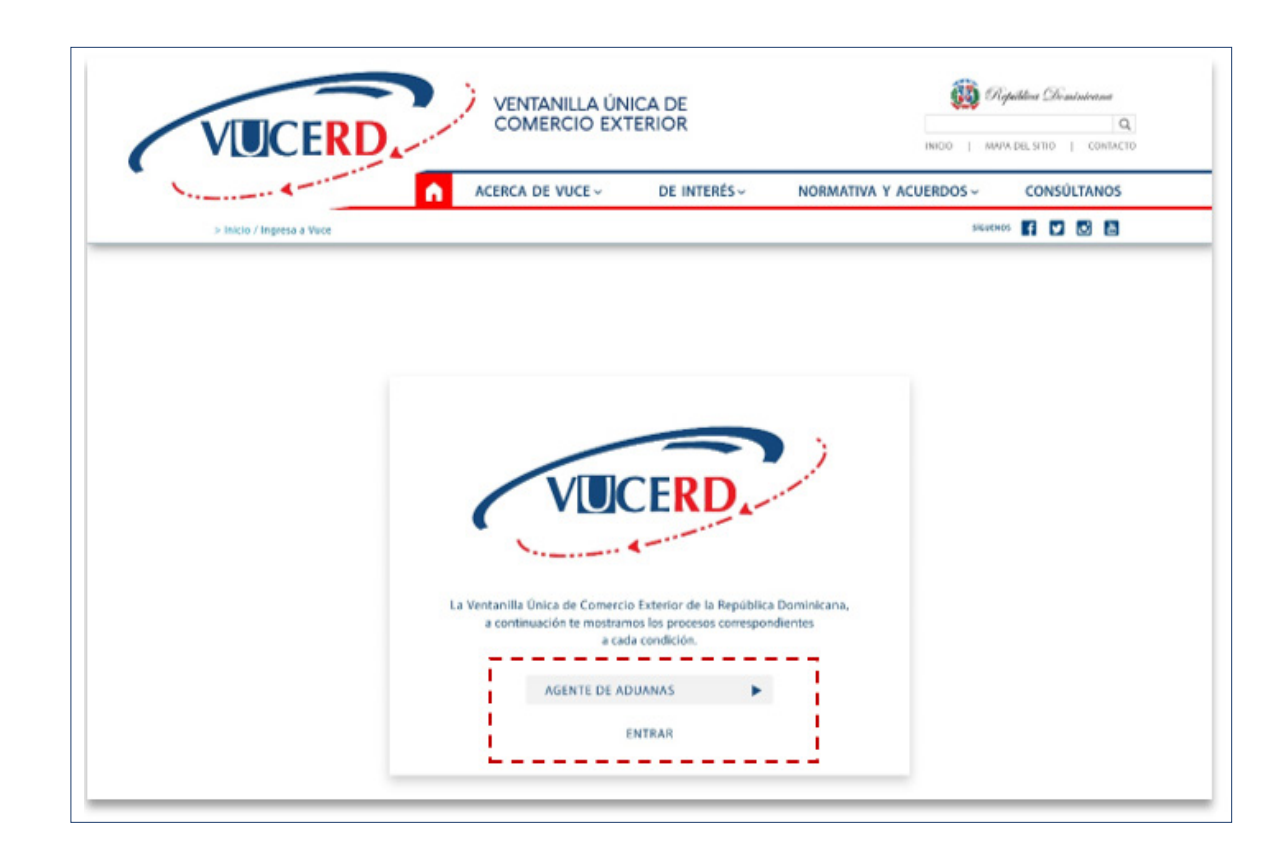

Debe iniciar sesión colocando su número de Cédula de Identidad y Electoral (sin guiones), luego pulsar el botón **Entrar.**

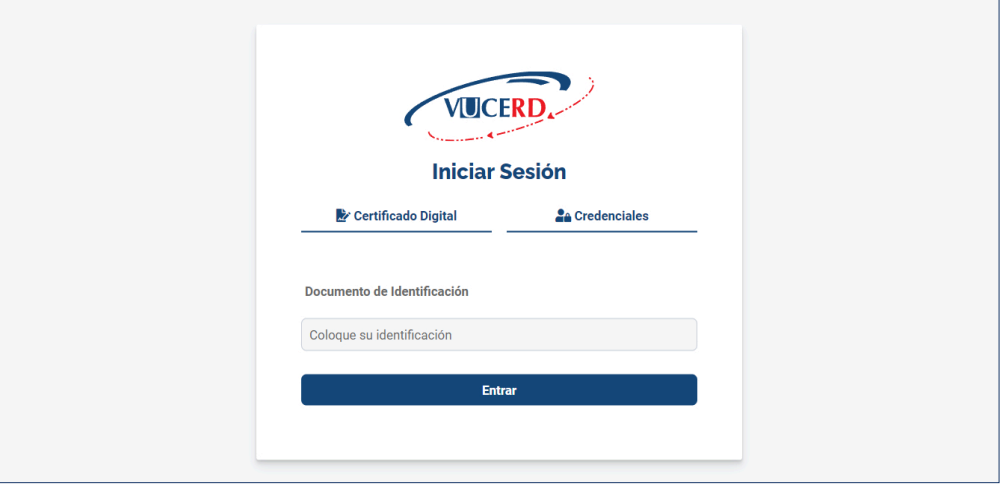

Indique el usuario con el que realizará la autorización, digitando nuevamente su número de Cédula de Identidad y Electoral. Pulse **Aceptar,** aparecerá una nueva pantalla donde deberá introducir su número de *PIN* (contraseña), el cual es generado desde la aplicación **Viafirma OTP.** Presione **Validar.**

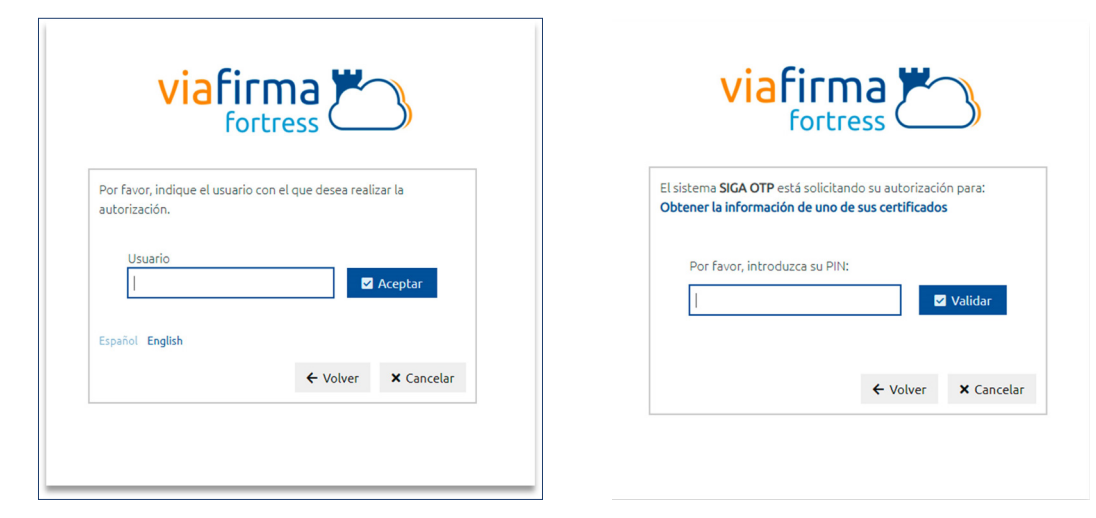

De manera automática, el sistema desplegará el listado de **Trámites** que su usuario tenga en la Ventanilla Única. Puede visualizar el detalle de cada uno pulsando el botón **Detalles del** trámite correspondiente, en la columna **Acciones.**

Para crear un nuevo trámite, utilizamos el botón **Crear.**

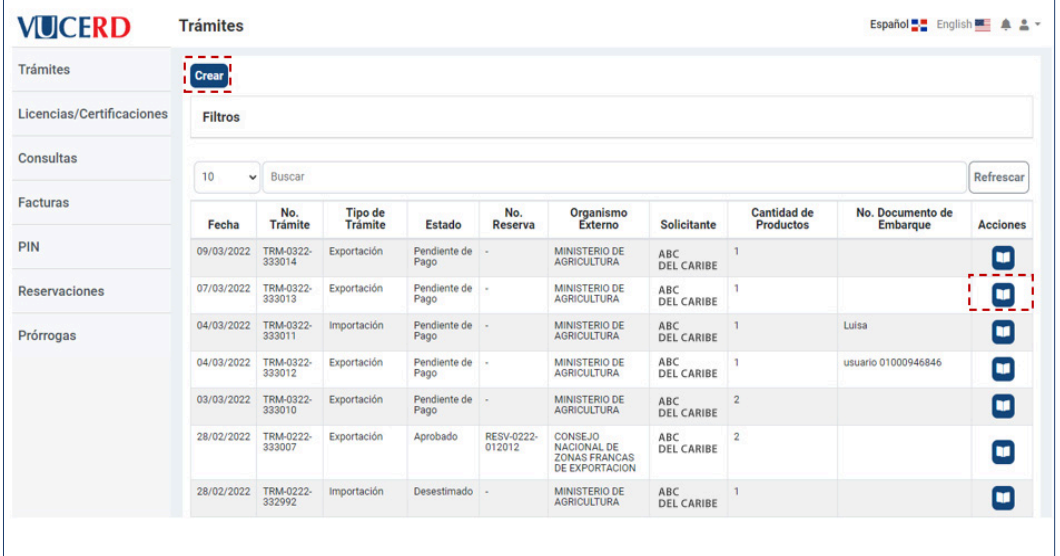

## 2.2. PROCEDER A LLENAR LOS CAMPOS DEL TRÁMITE

#### En el módulo de **Trámites,** pulse el botón **Crear.**

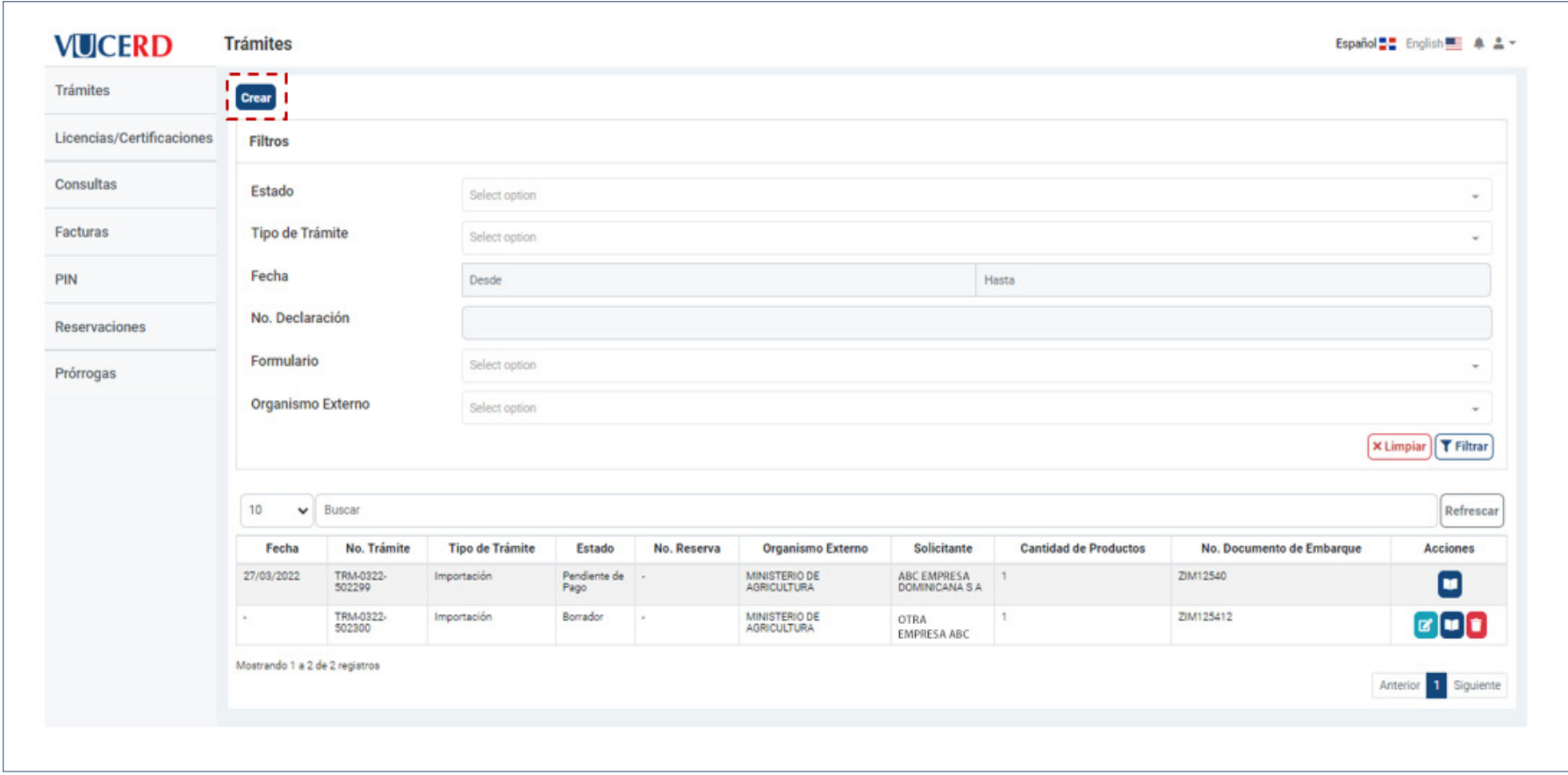

Luego, seleccione el **Organismo** al que corresponde el trámite (Ministerio de Salud Pública, Ministerio de Agricultura, etc.). De igual forma, es necesario elegir el **Formulario** al que pertenece el trámite que desea realizar.

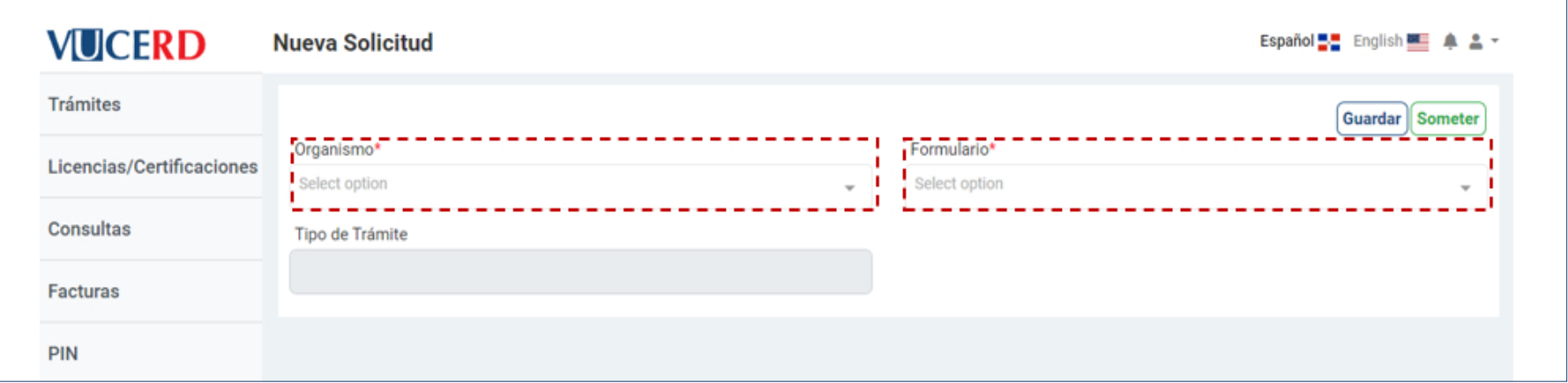

A partir de aquí el sistema desplegará de manera automática, el campo **Tipo de Trámite** según el formulario sea de importación o exportación:

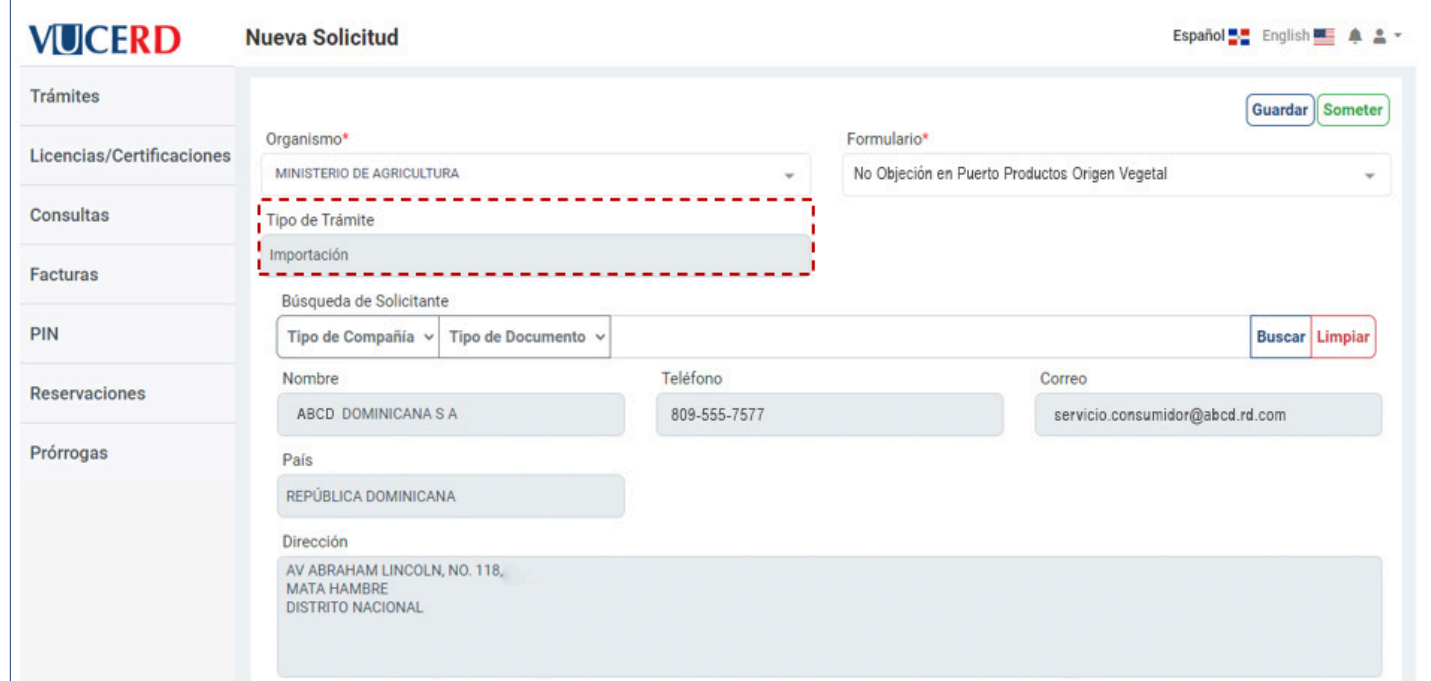

Luego, deberá completar los campos de la **Búsqueda de Solicitante** seleccionando el tipo de documento en el cuadro desplegable, digitando el número del documento seleccionado en el campo adyacente, y pulsando el botón **Buscar:**

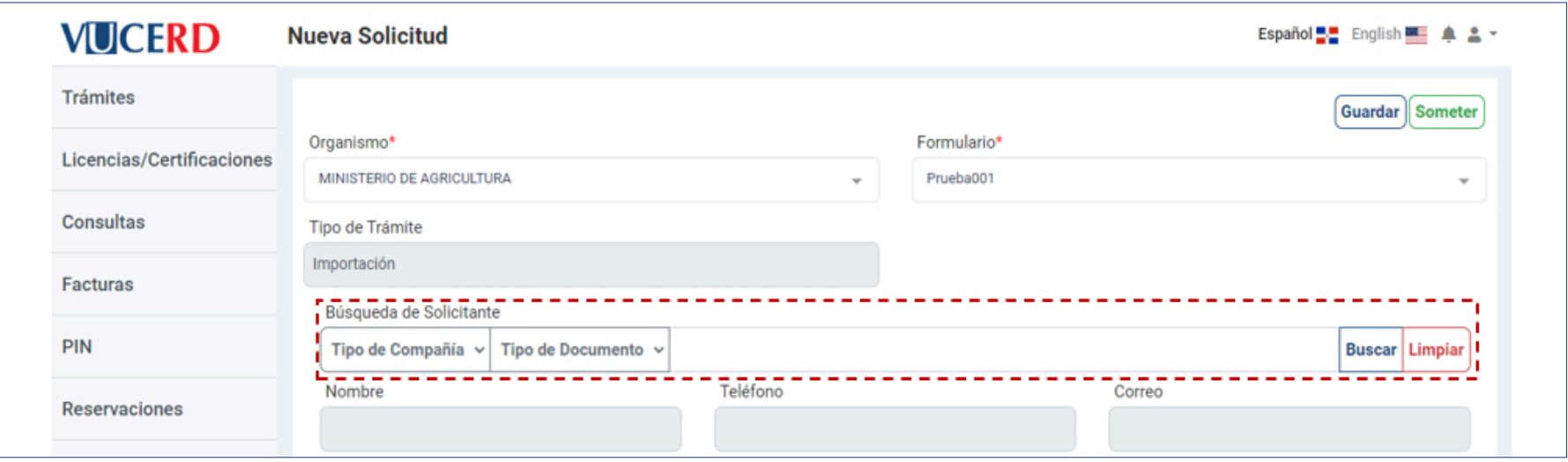

Automáticamente los campos de los datos del contribuyente se mostrarán completados como se muestra a continuación:

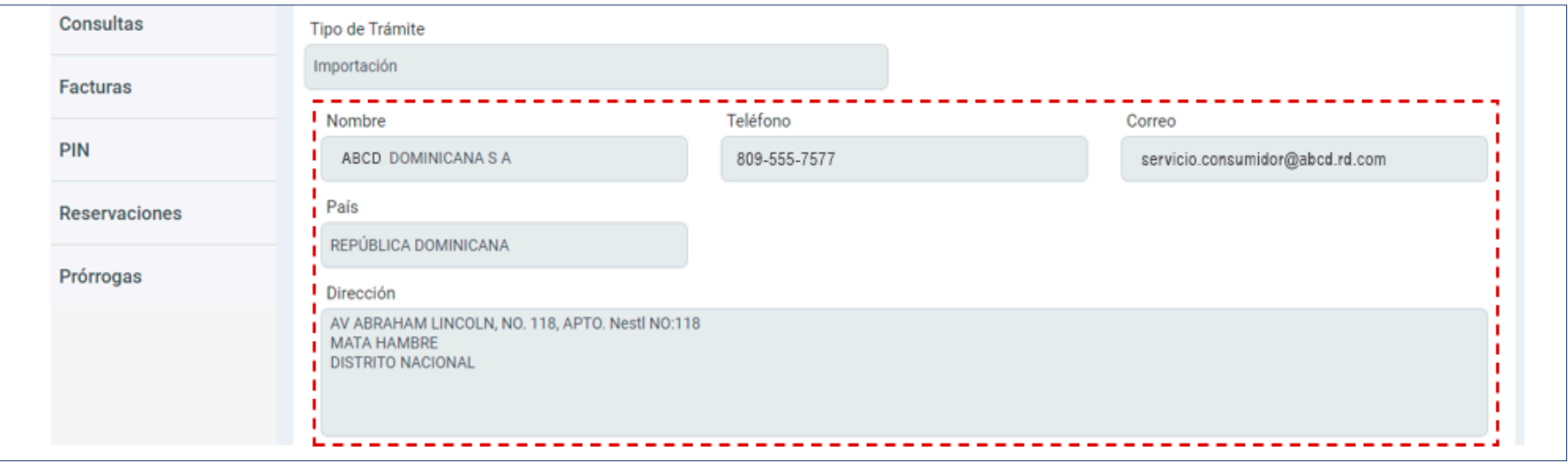

Luego proceda a completar todos los campos de la sección **Información Básica.** Los campos obligatorios son: **Organismo, Formulario, Tipo de Transporte, País de Procedencia, Puerto de Salida, Puerto de Entrada, Medio de Transporte y Fecha de Llegada.**

Luego deberá completar los campos de la sección **Proveedores y Fabricantes,** aunque estos campos no son obligatorios.

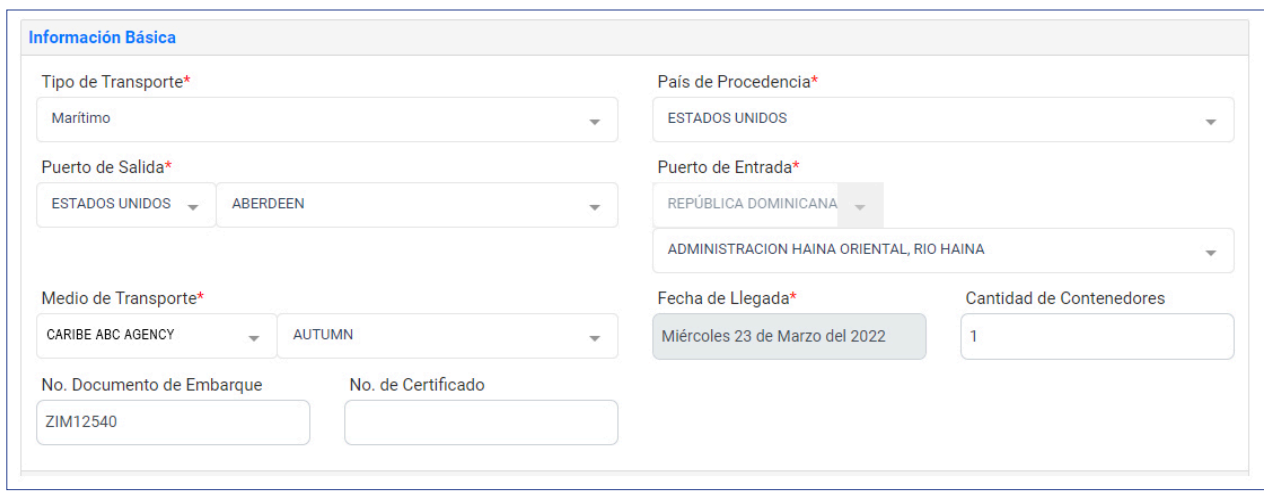

#### **PROVEEDORES**

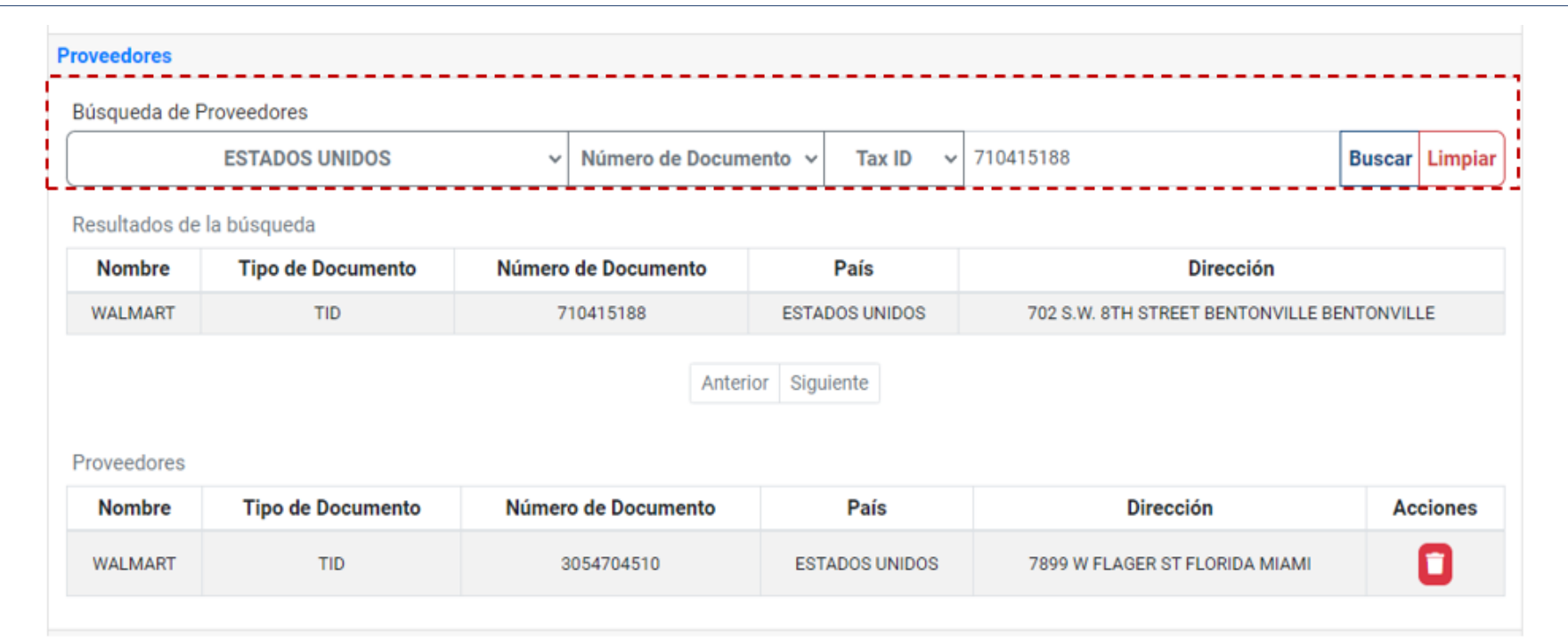

#### **FABRICANTES**

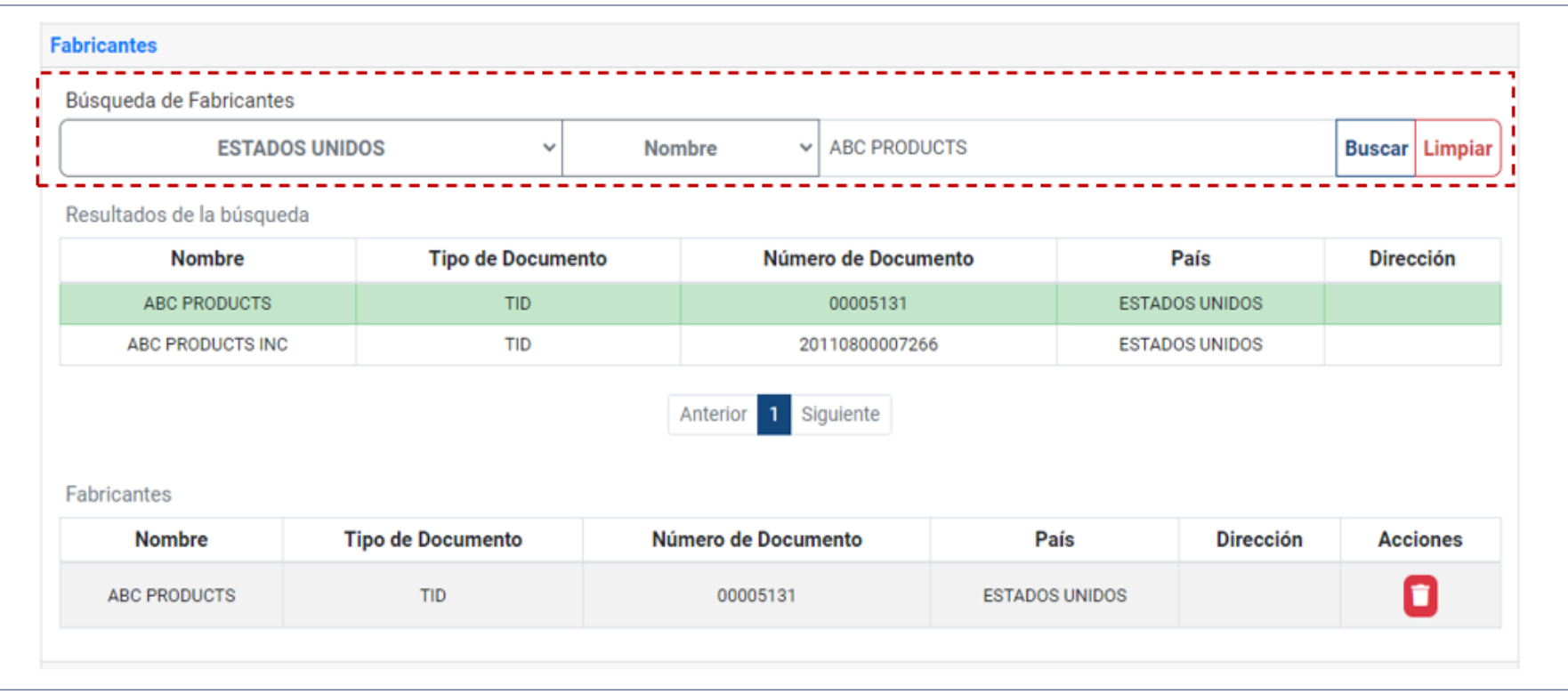

A continuación, en la sección **Productos,** deberá comple tar todos los datos concer nientes a los productos que va a importar o exportar.

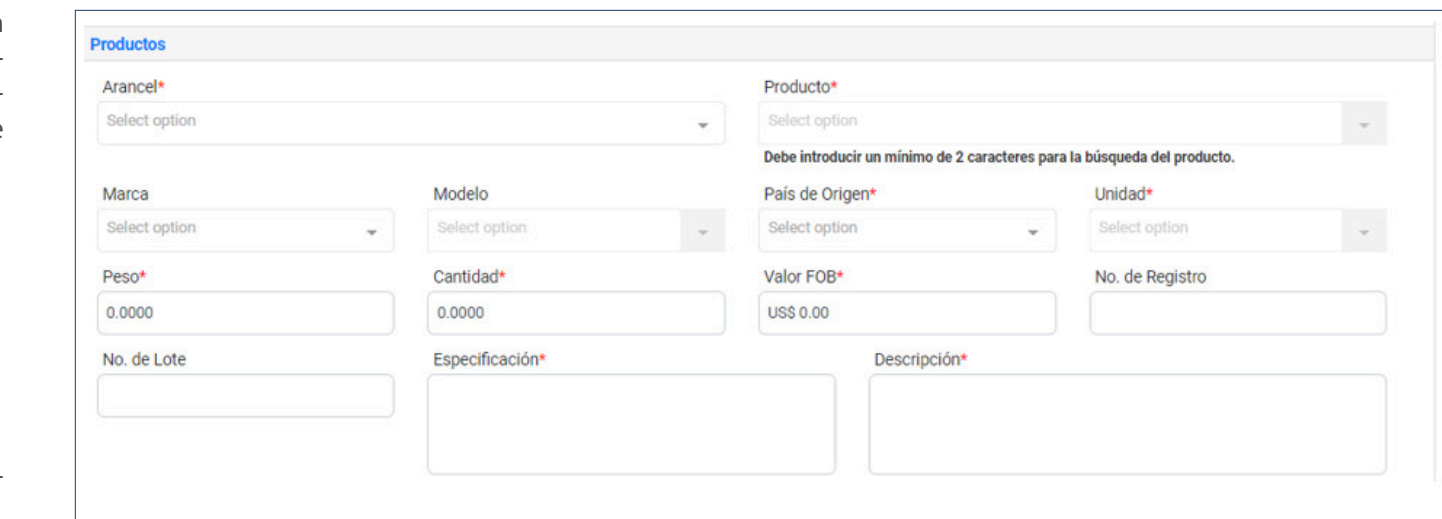

Cuando llene todos los da tos, pulse el botón Agregar

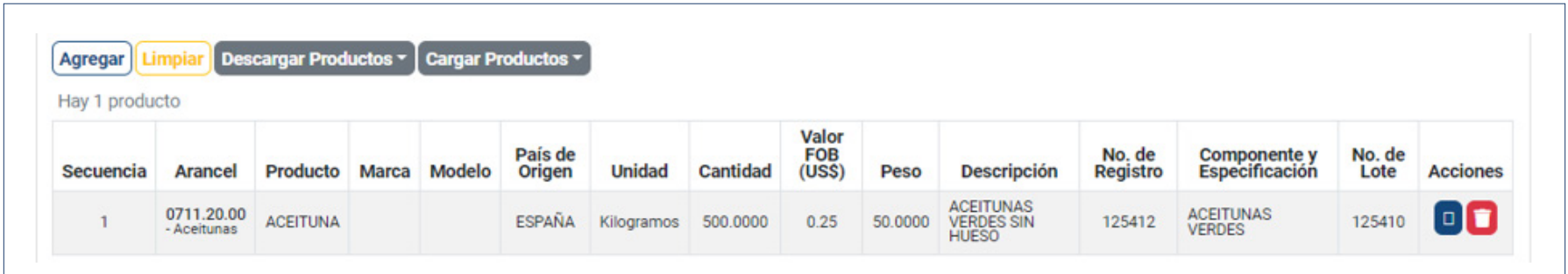

A seguidas deberá subir los docu mentos solicitados según el formu lario correspondiente, el formato a utilizar **debe ser obligatoriamen te JPG, JPEG o PDF** y respetando la nomenclatura establecida para cada tipo de documento.

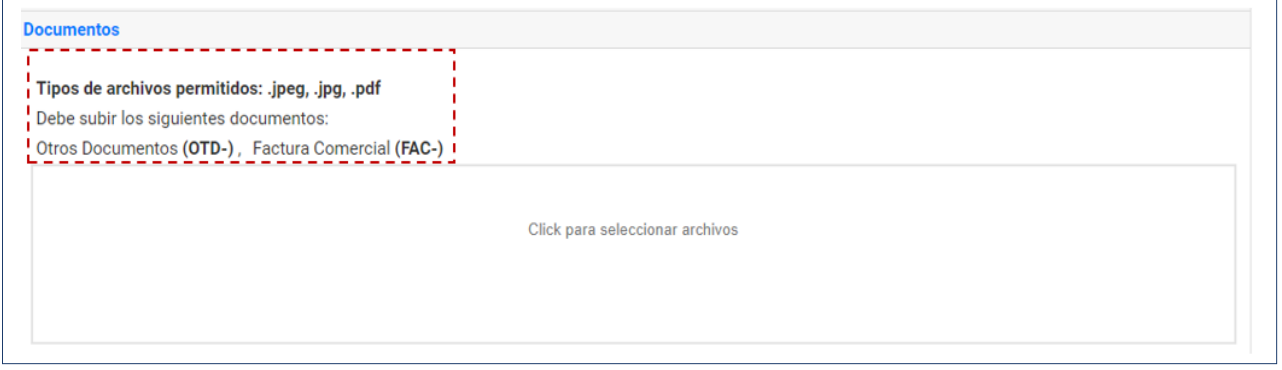

Proceda entonces a **Guardar** o **Someter** el trámite.

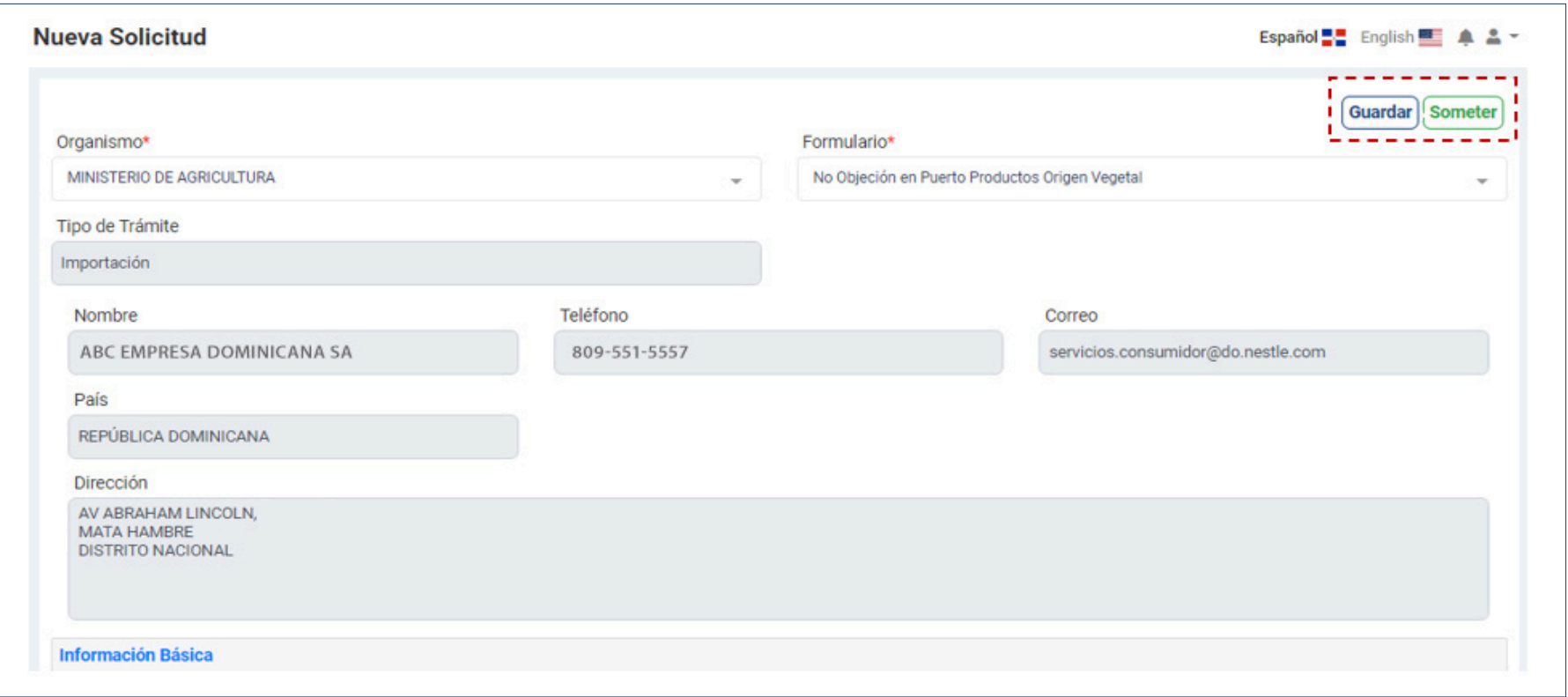

Al guardarlo, le muestra el siguiente mensaje:

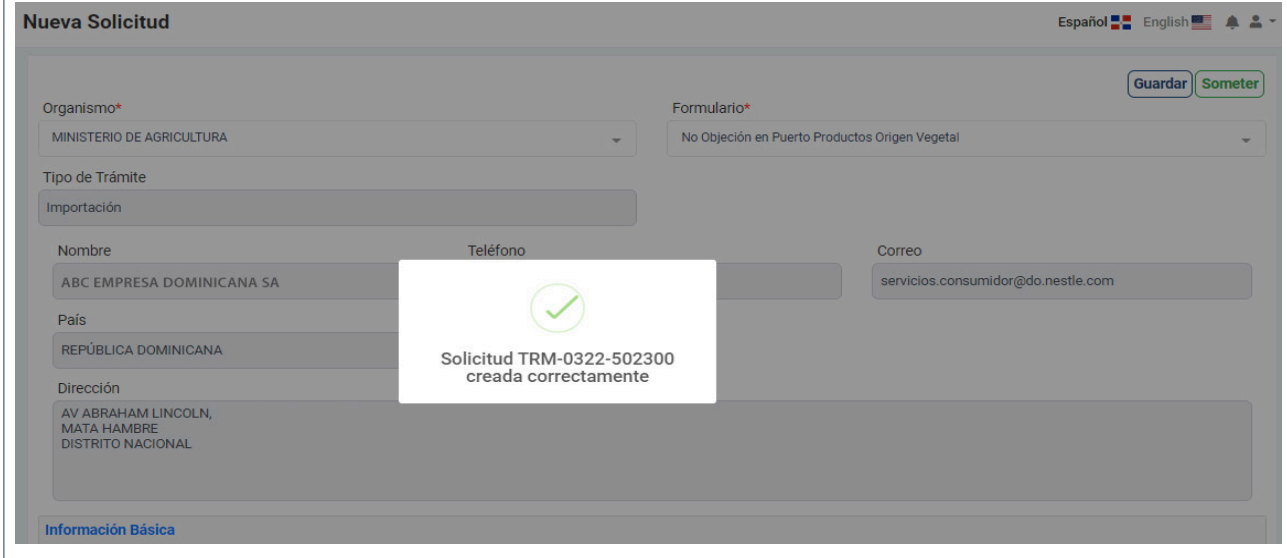

Si lo somete de manera directa, le mostrará lo siguiente:

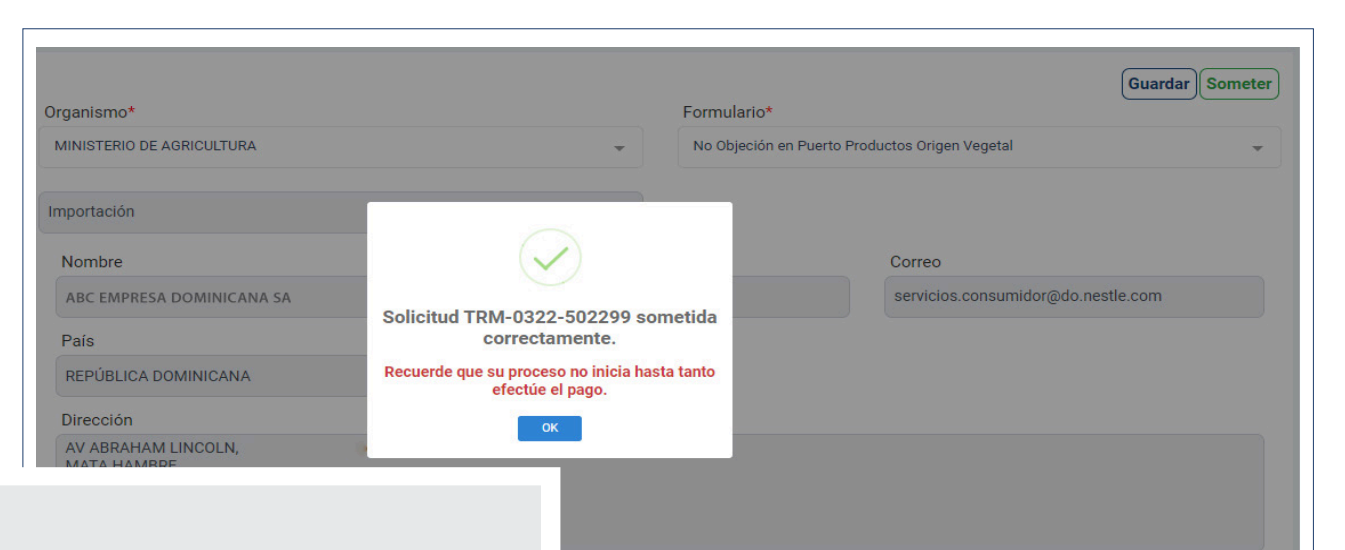

#### **NOTA**

La opción **Guardar** permite editar o borrar posteriormente la información de su trámite. El estado de un trámite guardado es **Borrador.** La opción **Someter**  es para registrar la información de su trámite como definitiva. El estado de un trámite sometido es **Pendiente de Pago.**

Puede editar alguna información de un trámite guardado con el botón **ø** o pulsar el zafacón **de** para borrar el registro.

Luego de sometido su trámite, puede visualizarlo en la pantalla inicial del módulo **Trámites,** donde se despliega el listado de todos los trámites sometidos de su usuario.

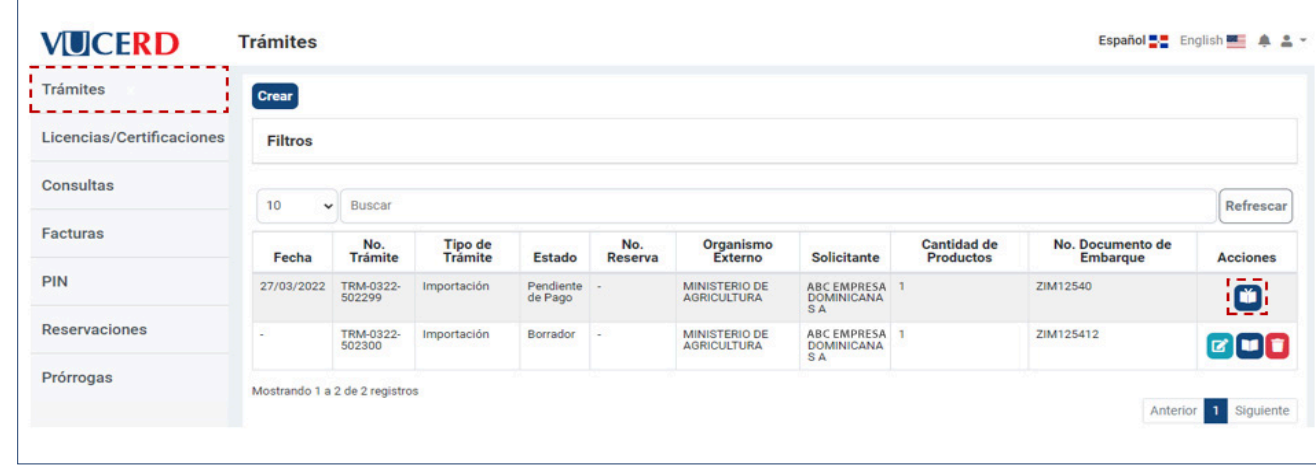

Puede ver el detalle de cada uno pulsando el botón **Detalles** como se muestra en las siguientes pantallas:

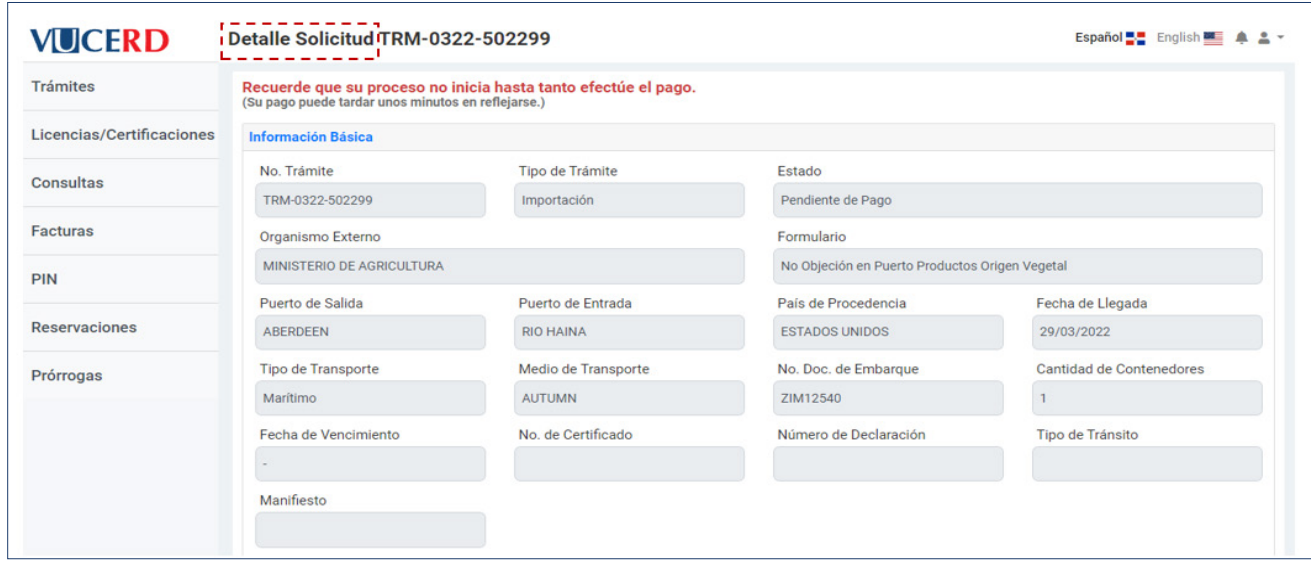

Para consultar o modificar sus trámites guardados no sometidos, debe utilizar los filtros. Pulse sobre el texto **Filtros,**  y en el campo **Estado,** seleccione la opción **Borrador.** Puede utilizar los demás filtros según necesite. Asimismo, puede utilizar el campo **No. de Declaración** para filtrar a través de este dato.

Al presionar el botón **Filtrar,** podrá visualizar el listado correspondiente a los filtros utilizados. Por ejemplo, en la imagen siguiente se despliegan los trámites en **Borrador.**

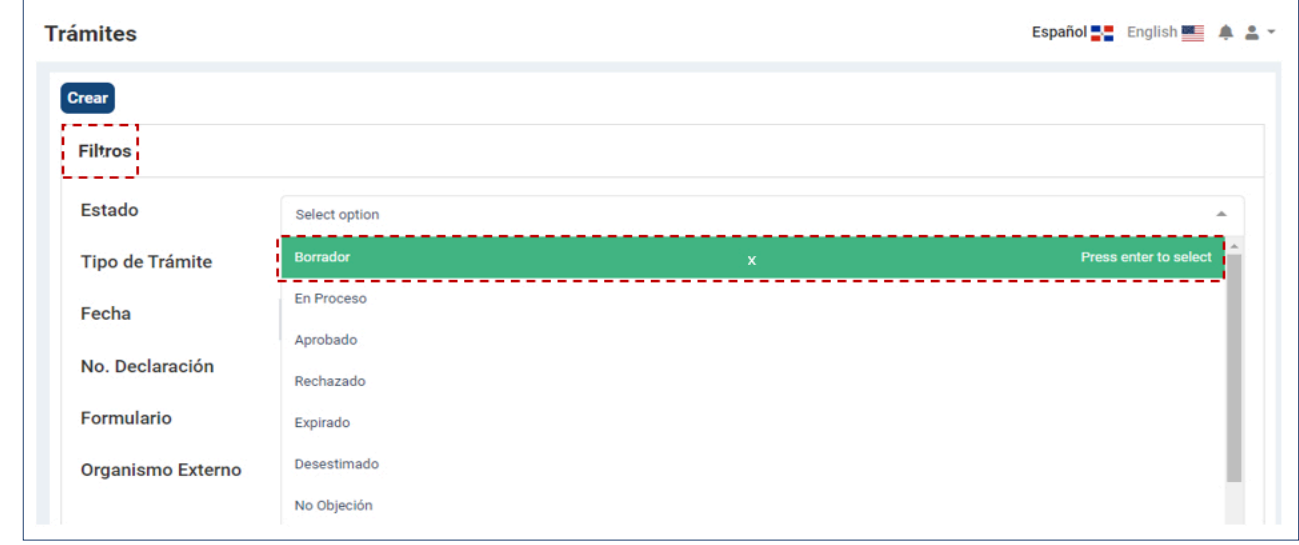

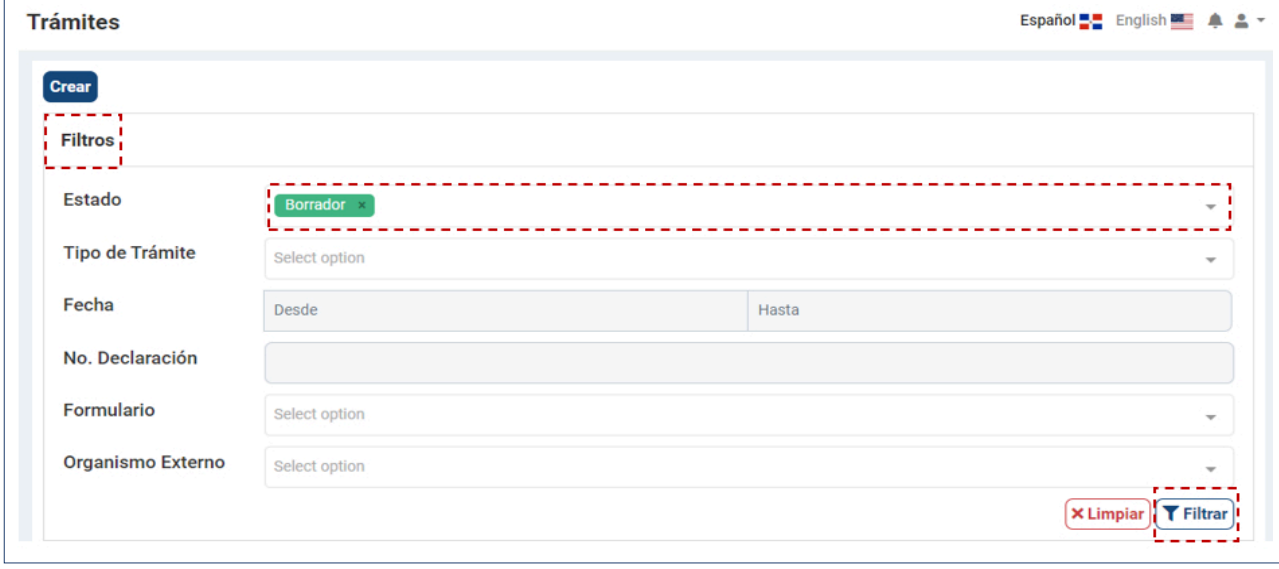

## 2.3. ADJUNTAR DOCUMENTOS LUEGO DE SOMETIDO EL TRÁMITE DE VENTANILLA ÚNICA DESPUÉS DE LA DECLARACIÓN

Identifique el trámite al cual desea adjuntar un documento y pulse el botón **Detalle** correspondiente al mismo.

Una vez abierto el trámite, seleccione **Documentos** y pulse sobre el texto **Click para seleccionar archivos.**

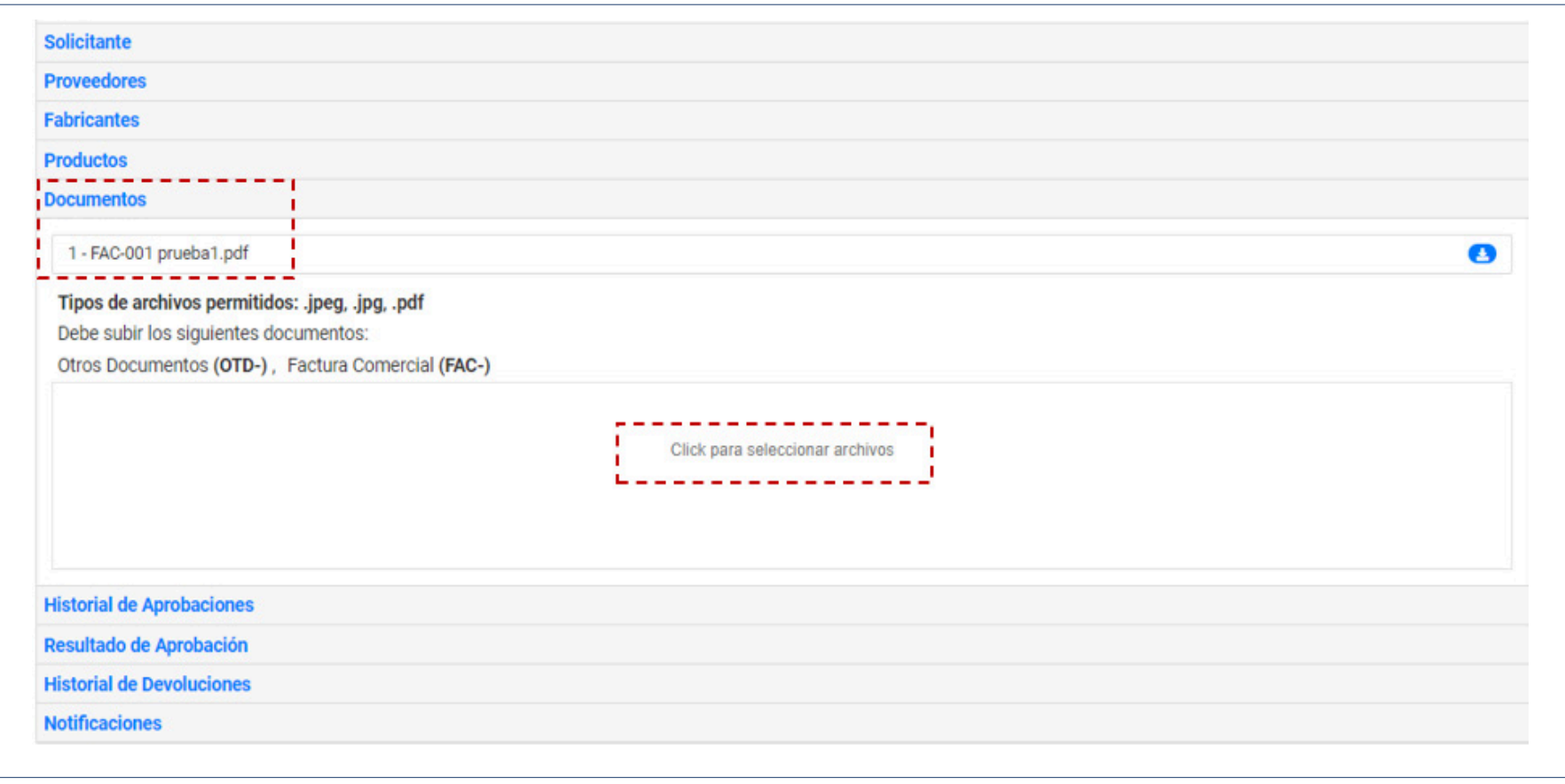

Se procede a realizar la búsqueda de los archivos en su computador para adjuntar. El sistema desplegará los archivos adjuntados a modo de lista en la sección **Documentos.** Luego de seleccionarlos, pulse el botón **Guardar.** Recuerde en todo momento que el documento debe cumplir con la nomenclatura establecida para cada tipo de archivo, en **formato JPG, de lo contrario no podrá adjuntarlo.**

## 2.4. LICENCIAS/CERTIFICACIONES

Este módulo se utiliza para visualizar las **Licencias/Certificaciones** generadas de forma automática por el sistema, luego de someter las licencias o certificaciones correspondientes. También puede visualizar el estado en que se encuentran.

Para crear una nueva **Licencia/Certificación,**  utilizamos el botón **Crear.**

## 2.5. PROCEDER A LLENAR CAMPOS

En el módulo de **Licencias/Certificaciones**, pulse el botón **Crear.**

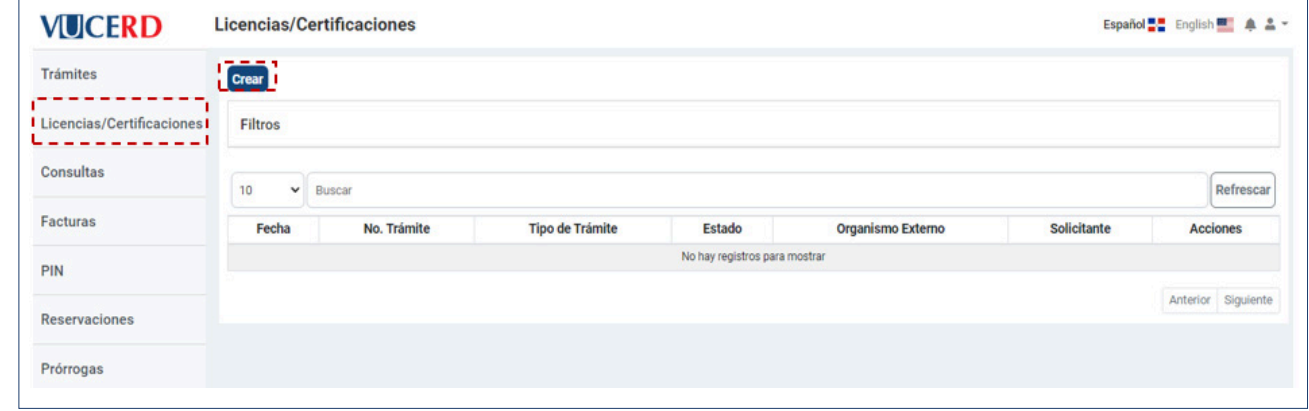

Luego, seleccione el **Organismo** al que corresponde la **Licencia/Certificación** (Ministerio de Salud Pública, Ministerio de Agricultura, etc.). De igual forma, es necesario elegir el **Formulario** al que pertenece la solicitud que desea registrar.

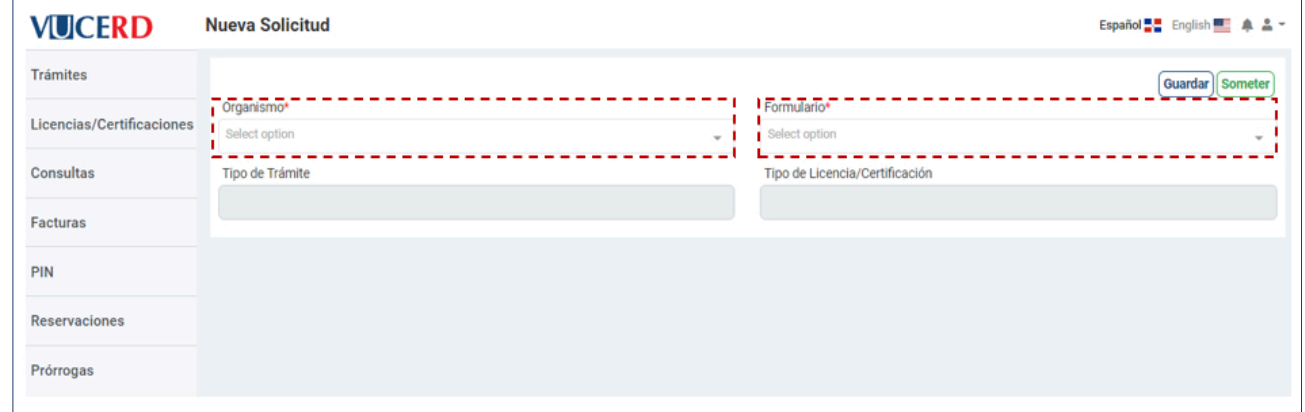

En el campo **Tipo de Trámite,** según el formulario sea de licencia o certificación, y en el **Tipo de Licencia/Certificación,** se indica si es única o de uso continuo:

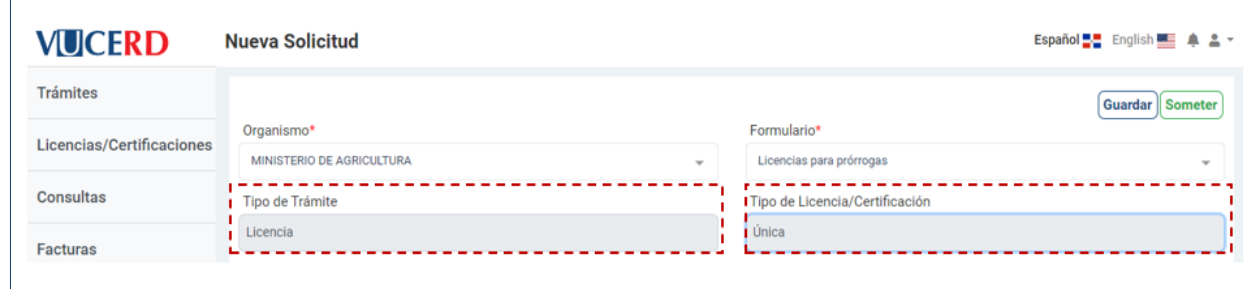

Continúe llenando los campos **Búsqueda de Solicitante,** y seleccione la actividad comercial correspondiente.

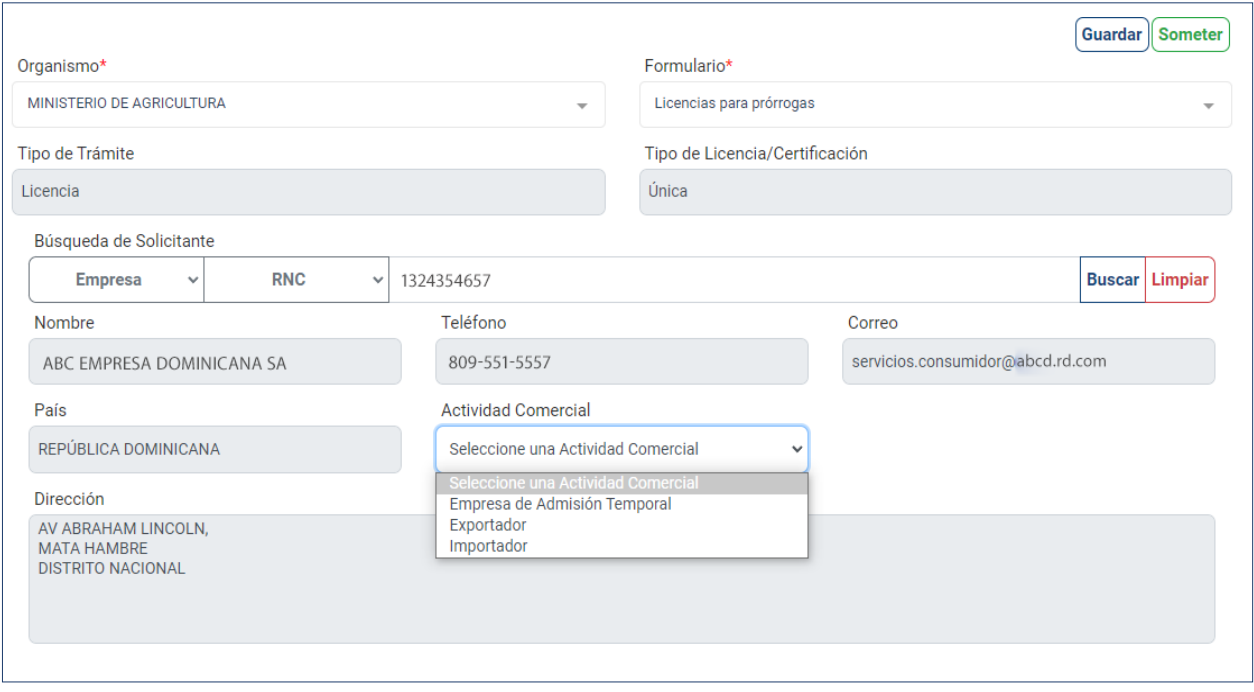

Continúe llenando los campos **Bús queda de Beneficiario.** A continua ción, pulse el botón **Buscar.**

En el apartado **Documentos,** pul se sobre el texto *Click* **para selec cionar archivos.**

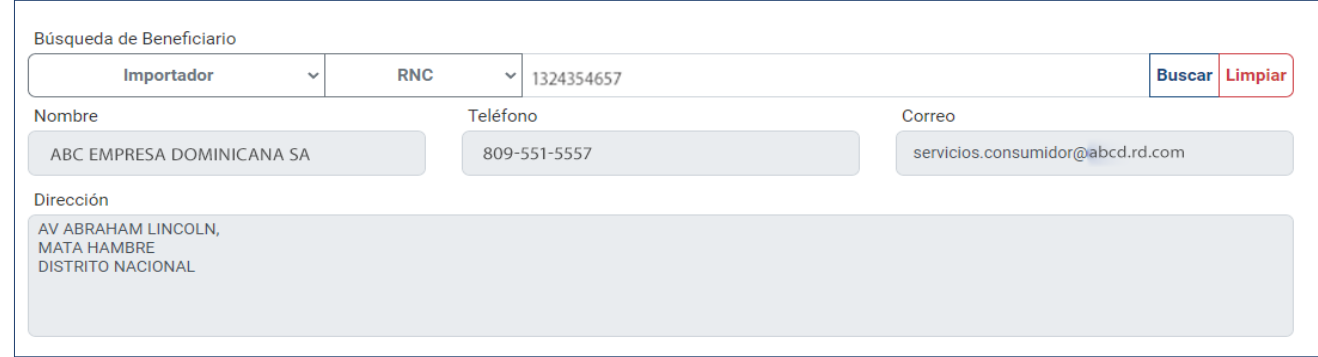

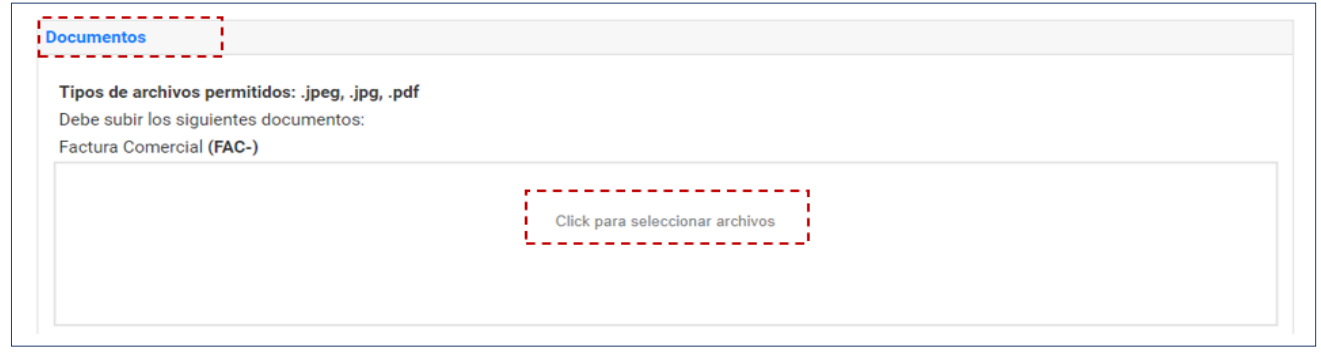

Se procede a realizar la búsqueda de los archivos en su computador para adjuntar. El sistema desplega rá los archivos adjuntados a modo de lista en la sección **Documentos.** Luego de seleccionarlos, pulse el botón **Guardar.** Recuerde en todo momento que el documento debe cumplir con la nomenclatura esta blecida para cada tipo de archivo, **en formato JPG, de lo contrario no podrá adjuntarlo.**

Proceda entonces a **Guardar**  o **So meter** la solicitud.

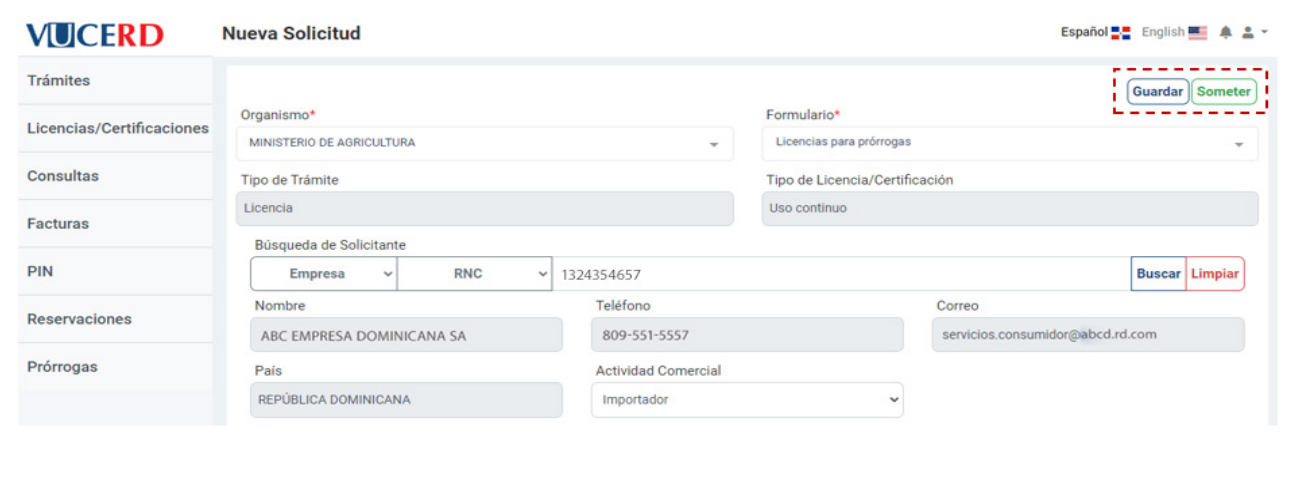

Al guardarla, le muestra el siguiente mensaje:

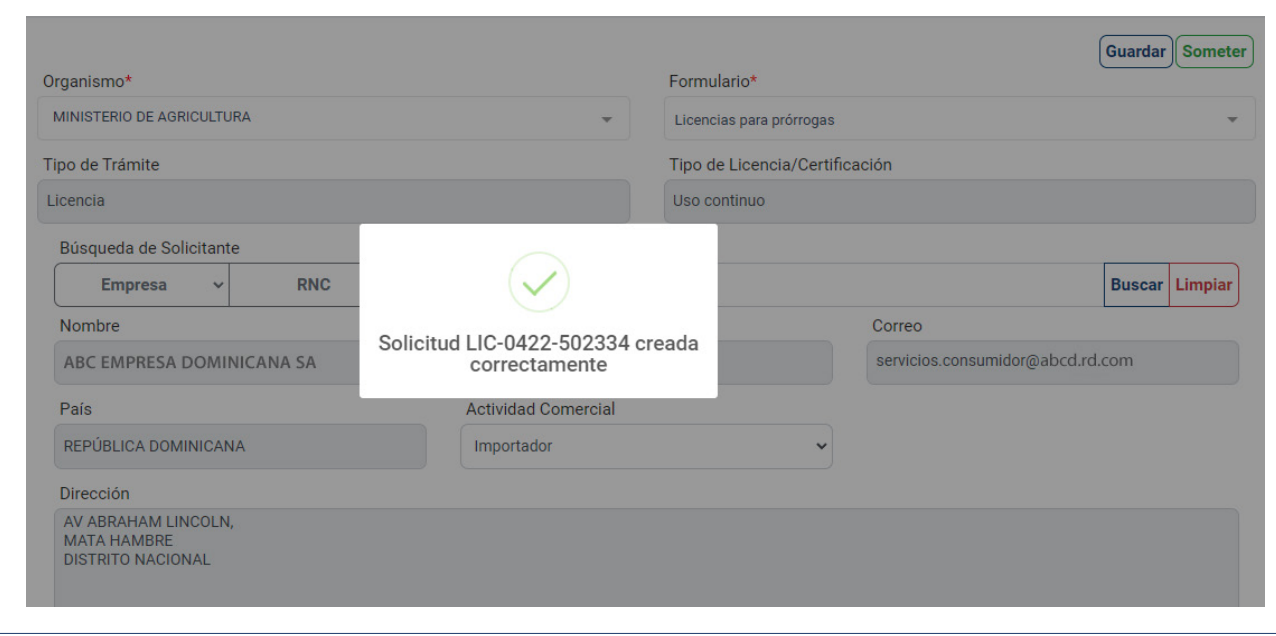

Si la somete de manera directa, le mostrará el siguiente mensaje:

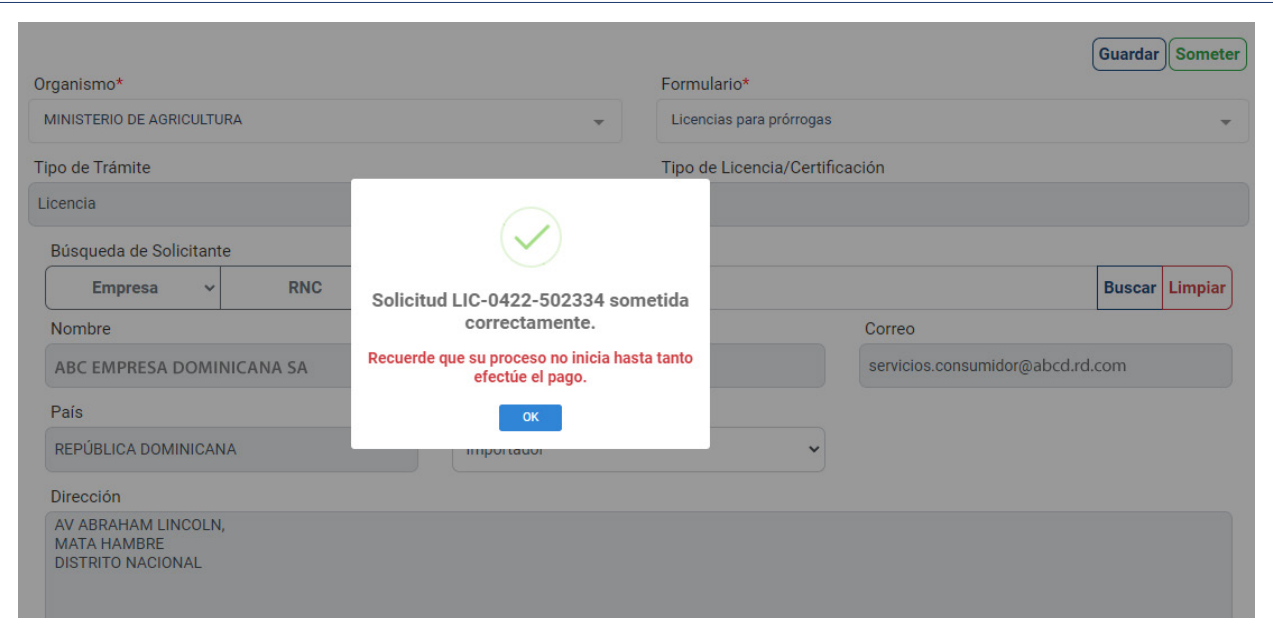

Puede editar alguna información de la solicitud guardada con el botón  $\mathbf{C}$  o pulsar el zafacón  $\mathbf{C}$  para borrar el registro.

Luego de sometida su solicitud, puede visualizarla en la pantalla inicial del módulo **Licencias/Certificaciones,** donde se despliega el listado de todas las licencias o certificaciones sometidas de su usuario.

Puede ver el detalle de cada una pulsando el botón **Detalles** como se muestra en las siguientes pantallas:

**NOTA**

La opción **Guardar** permite editar o borrar posteriormente la información de su solicitud. El estado de una Licencia/Certificación guardada es **Borrador.** La opción Someter es para registrar la información de su solicitud como definitiva. El estado de una Licencia/Certificación sometida es **Pendiente de Pago.**

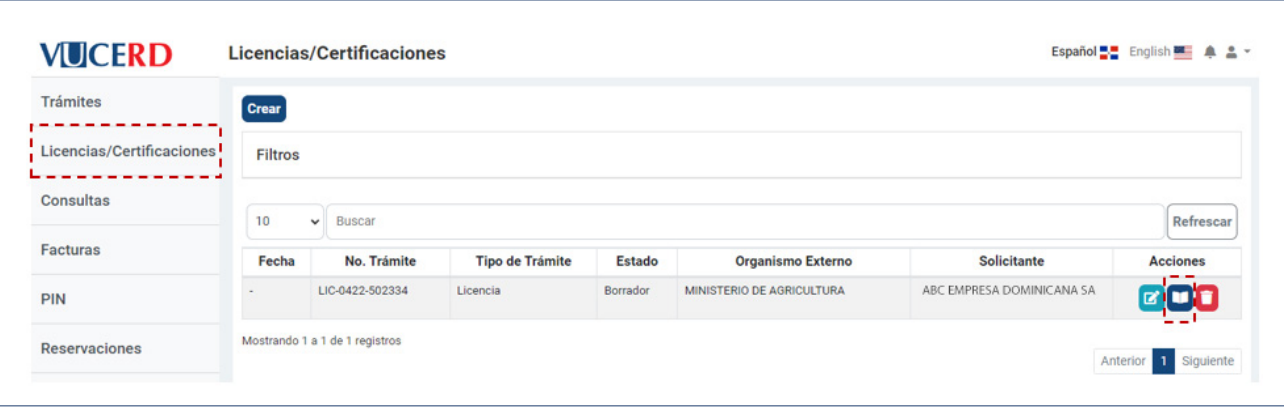

Para consultar o modificar sus **Licencias/Certificaciones** guardadas no sometidas, debe utilizar los filtros. Pulse sobre el texto **Filtros,** y en el campo **Estado,** seleccione la opción **Borrador.** Puede utilizar los demás filtros según necesite.

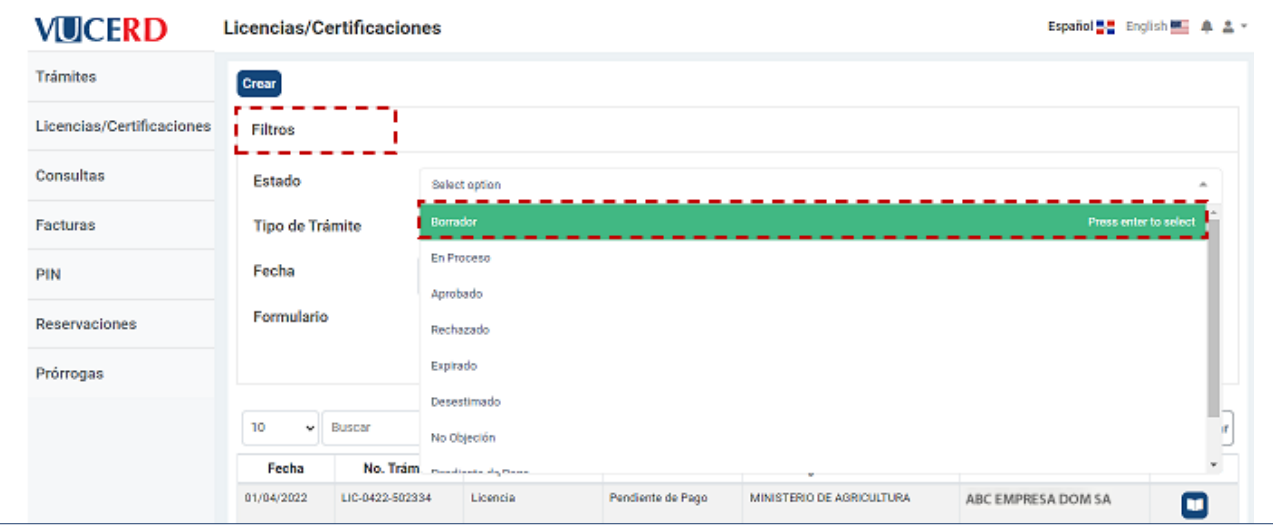

## 2.6. CONSULTAS

Este módulo se utiliza para consultar tanto las solicitudes registradas en el portal de **VUCE** como las registradas en el módulo de **VUCE** vía el sistema **SIGA.** Al ser un módulo de consulta, no permite crear, editar o eliminar ningún registro.

Puede visualizar de 10 a 100 registros en una misma página.

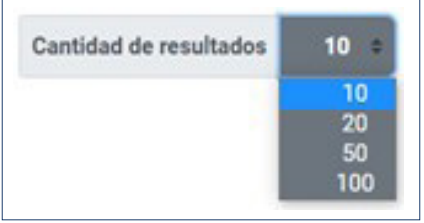

## 2.7. FACTURAS

Este módulo se utiliza para **visualizar las facturas** generadas de forma automática por el sistema, luego de someter los trámites, las licencias/certificaciones, reservaciones o prórrogas correspondientes. También puede visualizar el estado en que se encuentran, tal como muestra la gráfica siguiente:

#### **VILCERD Consultas** Español BE English E A & **Trámites VUCE SIGA-VUCE** Licencias/Certificaciones **Filtros** Consultas Cantidad de resultados  $100 \div$ **B** Excel **B** PDF Facturas No hay registros para mostrar PIN Anterior Siguiente Reservaciones Prórrogas

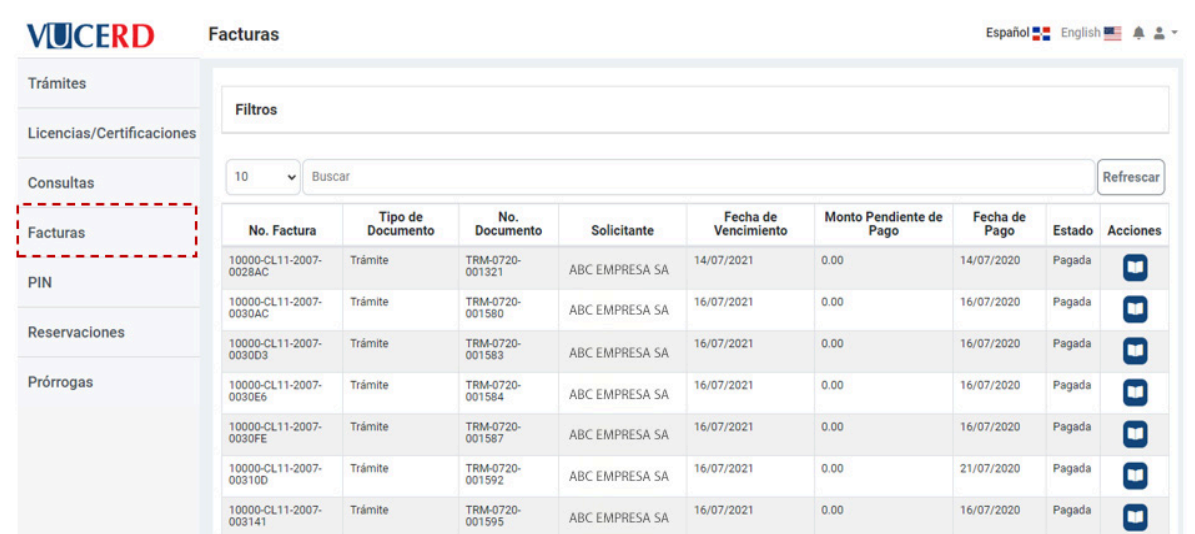

#### **NOTA**

los listados están disponibles para exportar en formato **Excel** o **PDF.**

Una vez entre en este módu lo, podrá ver el listado de fac turas que posee. Para visuali zar una factura en específico, digite el número de esta den tro del campo señalado y de inmediato el sistema le traerá el resultado. Para ver el deta lle de la factura pulse sobre el botón **in al** 

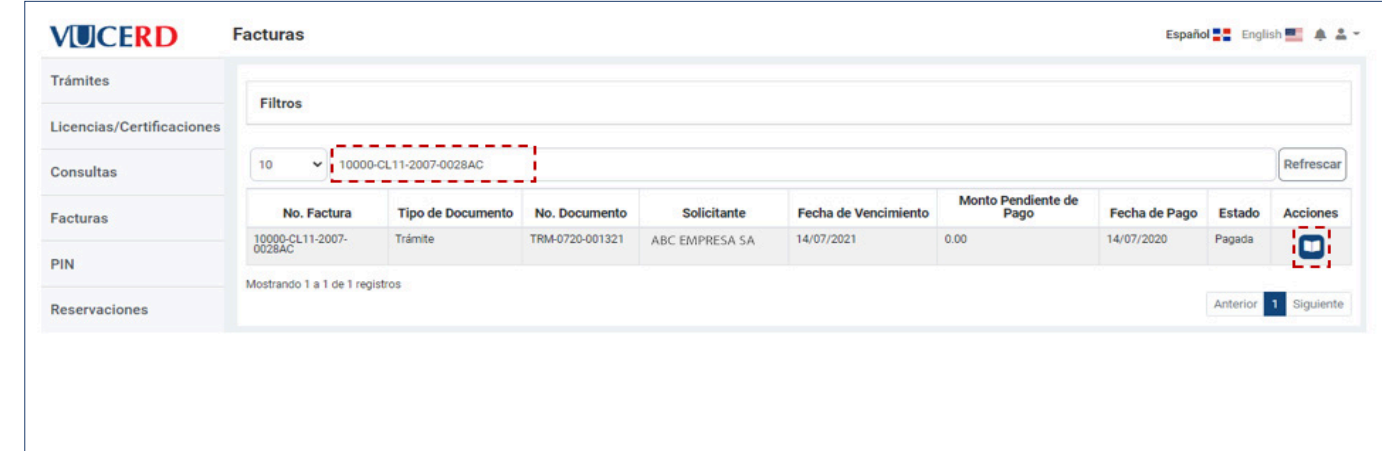

En caso de haber pagado, po drá imprimir el recibo pulsan do el botón **Imprimir recibo:**

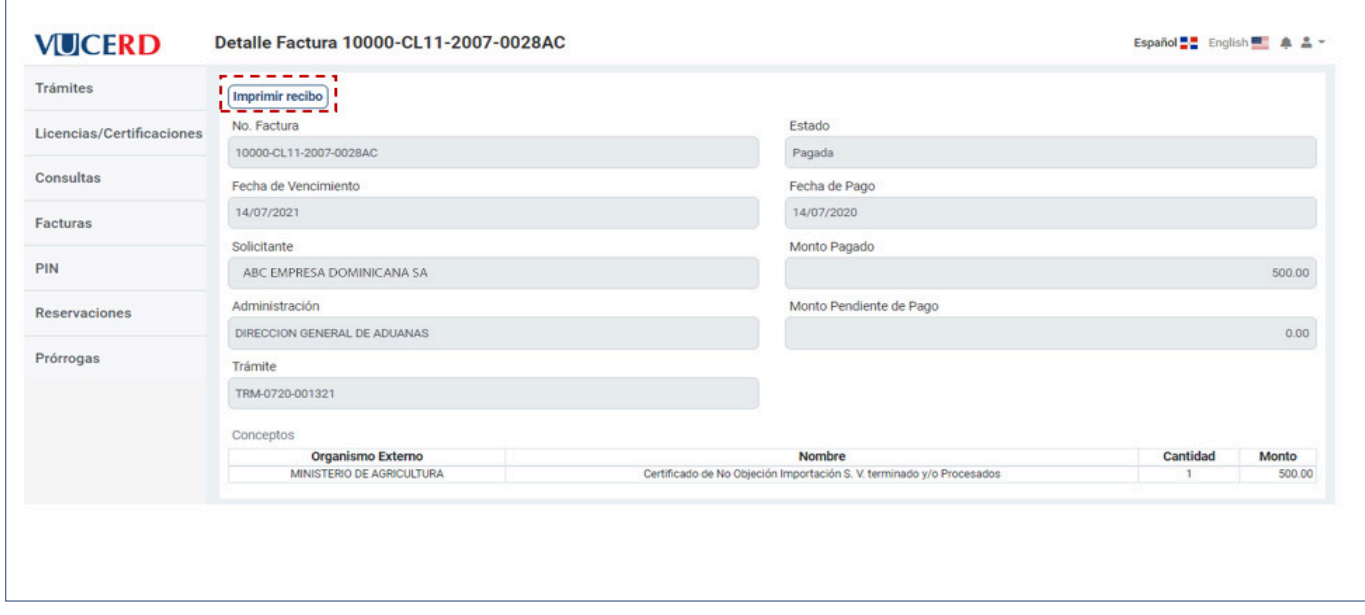

**RECIBO**

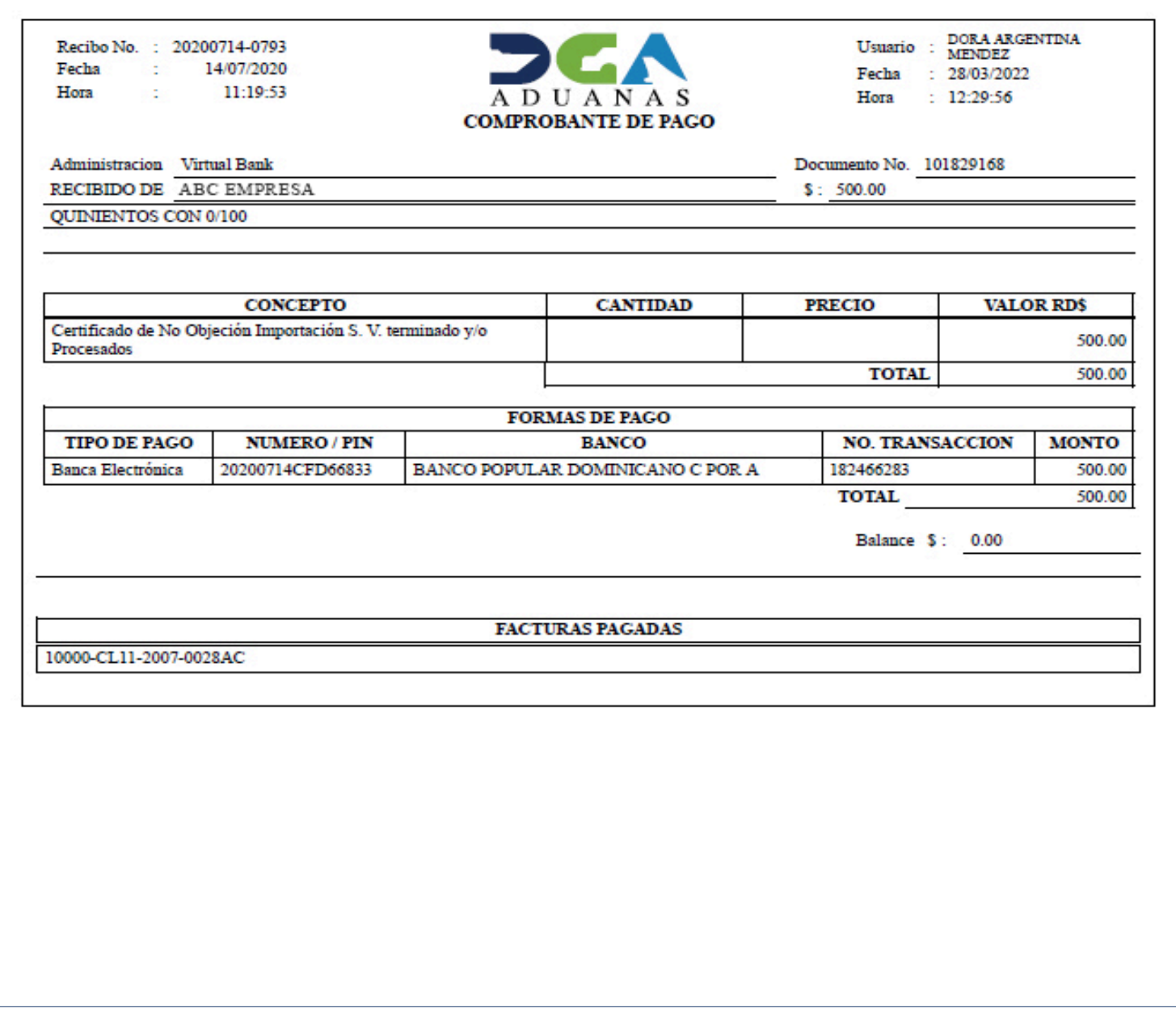

## 2.8. PIN

La pantalla inicial de este módulo muestra la lista de pines ya generados, sus estados, fechas y montos correspondientes. Puede ver el detalle de cada uno pulsando el botón **D** o bien generar uno nuevo presionando el botón **Crear.**

Seleccione el tipo de documento, digite el número de este en el campo adyacente y presione el botón **Buscar.**

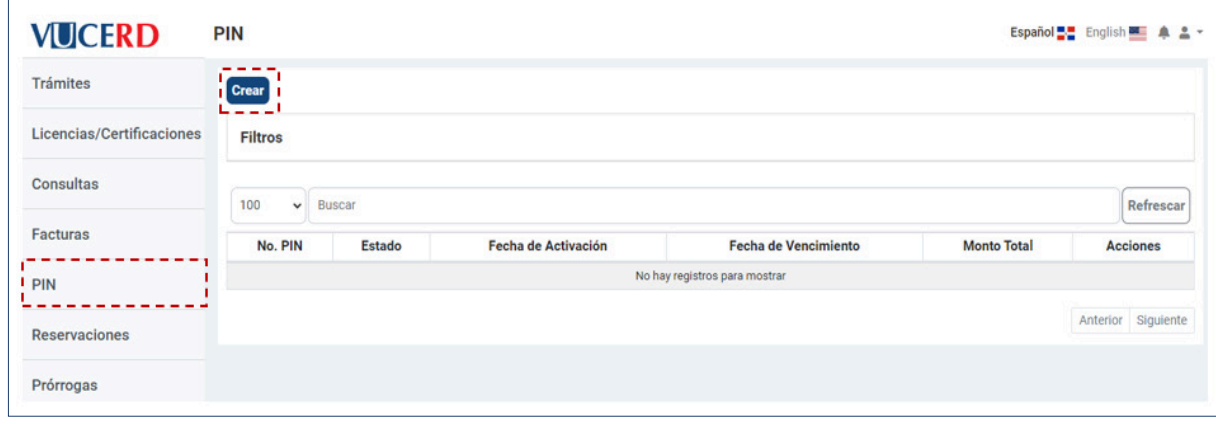

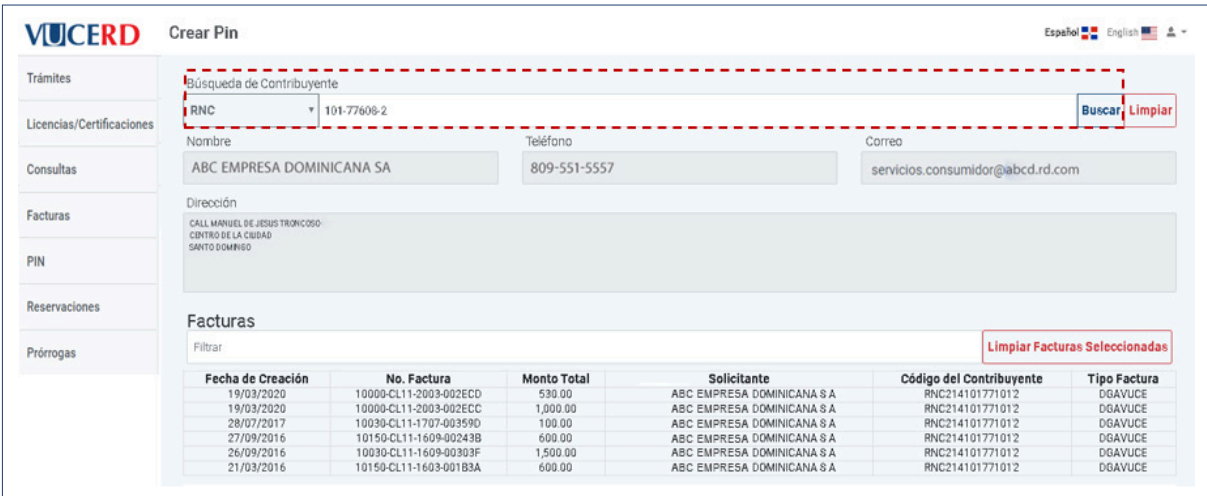

Seleccione la(s) factura(s) que precisa pagar del listado, que muestra la pantalla, y pulse **Generar Pin.**

En caso de haber pagado, podrá imprimir el recibo pulsando el botón **Imprimir recibo:**

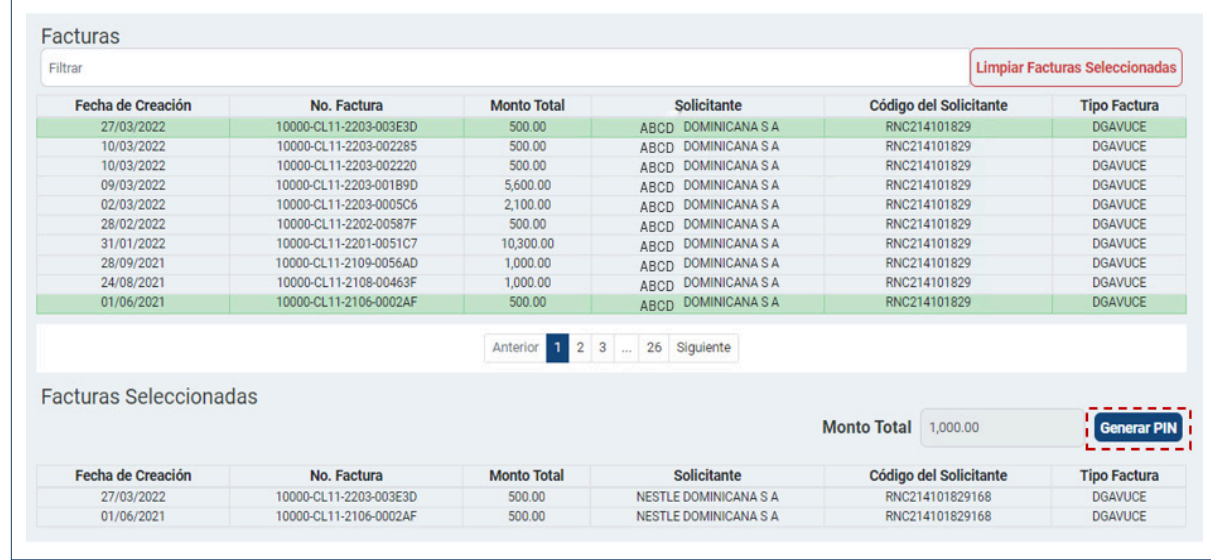

El sistema generará un número de **PIN,** con el que podrá realizar el pago de sus facturas a través de Internet *banking,* en los bancos autorizados.

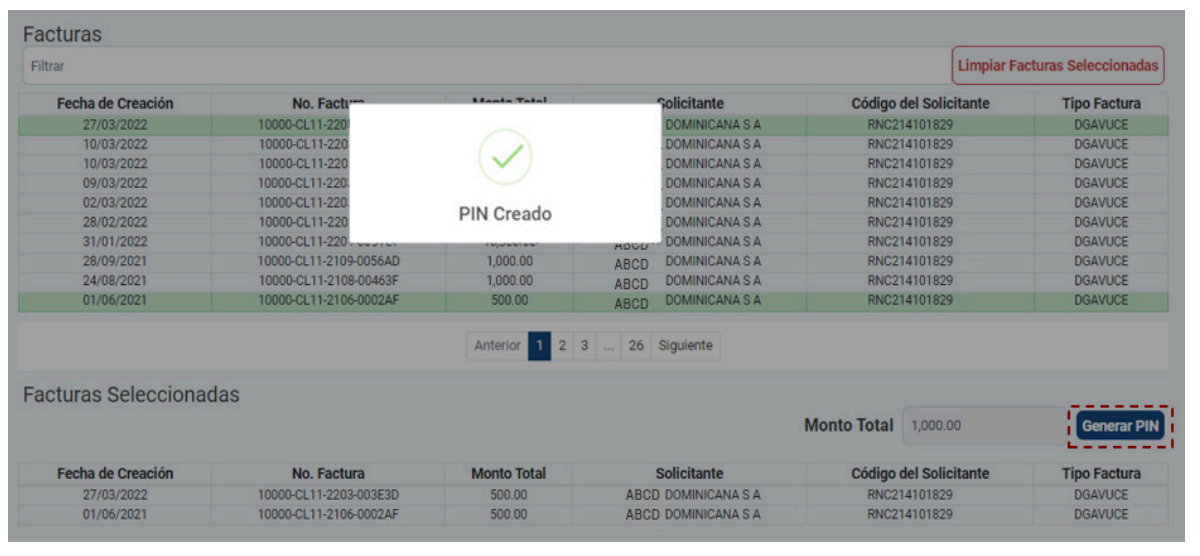

En las acciones permitidas por el sistema, puede ver el detalle de cada **PIN** pulsan do el botón  $\Box$  o bien cancelarlo con el botón o

#### **NOTA**

Los **Pines** vencen a los cuatro días ca lendario de ser generados. De no ser pagados antes de su fecha de ven cimiento, deberá generar un nuevo PIN y asociar nuevamente la(s) factura(s) para realizar su pago.

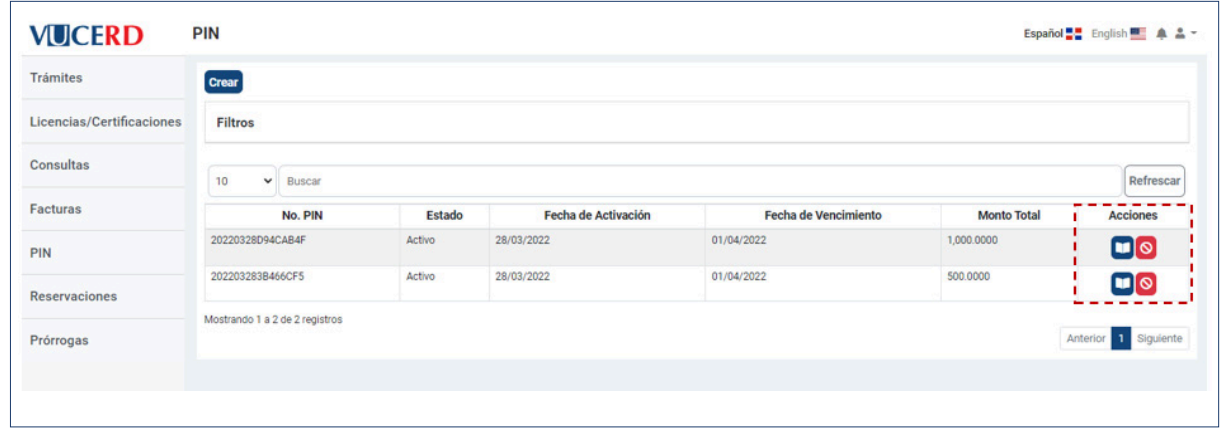

## 2.9. RESERVACIONES

El módulo **Reservaciones** se utiliza por el sector exportador para realizar compras anticipadas.

La pantalla inicial de este módulo mues tra la lista de reservaciones ya genera das, sus estados, cantidad reservada y cantidad disponible. Puede ver el detalle de cada una pulsando el botón **o** bien generar una nueva presionando el botón **Crear.**

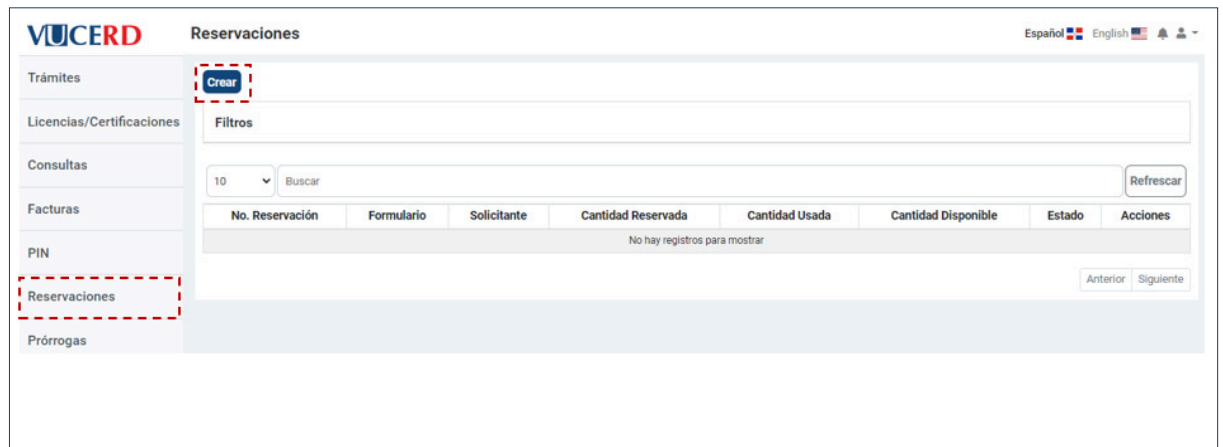

Diríjase a la sección donde debe escoger el **Usuarios externos** y el formulario correspondiente. A continuación, pulse el botón **Agregar.** 

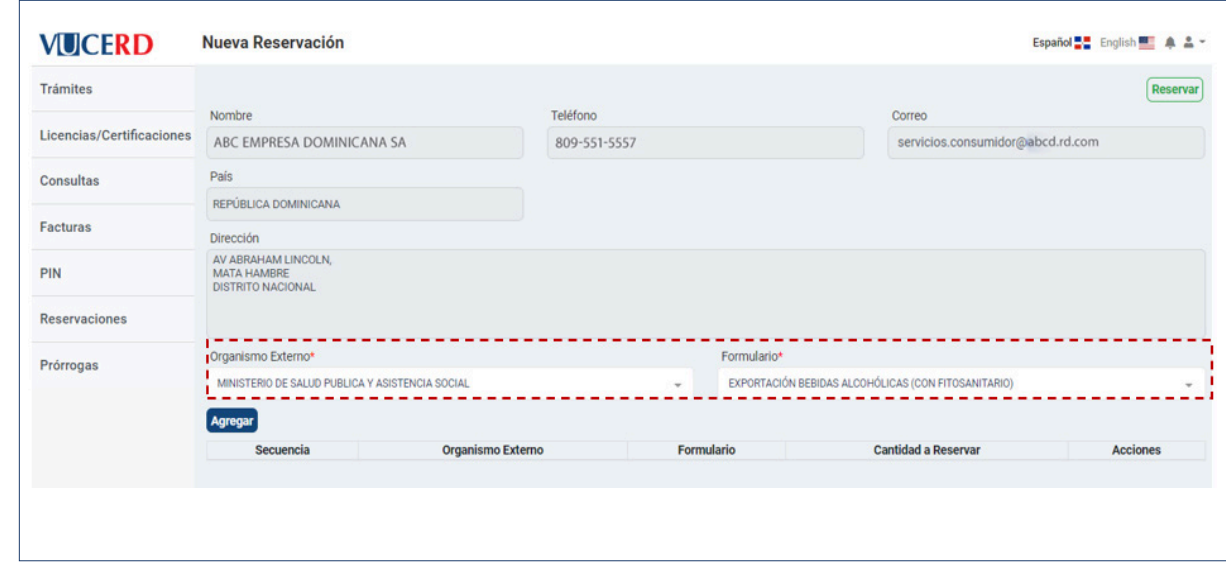

Finalmente, pulse en la parte superior el botón **Reservar** 

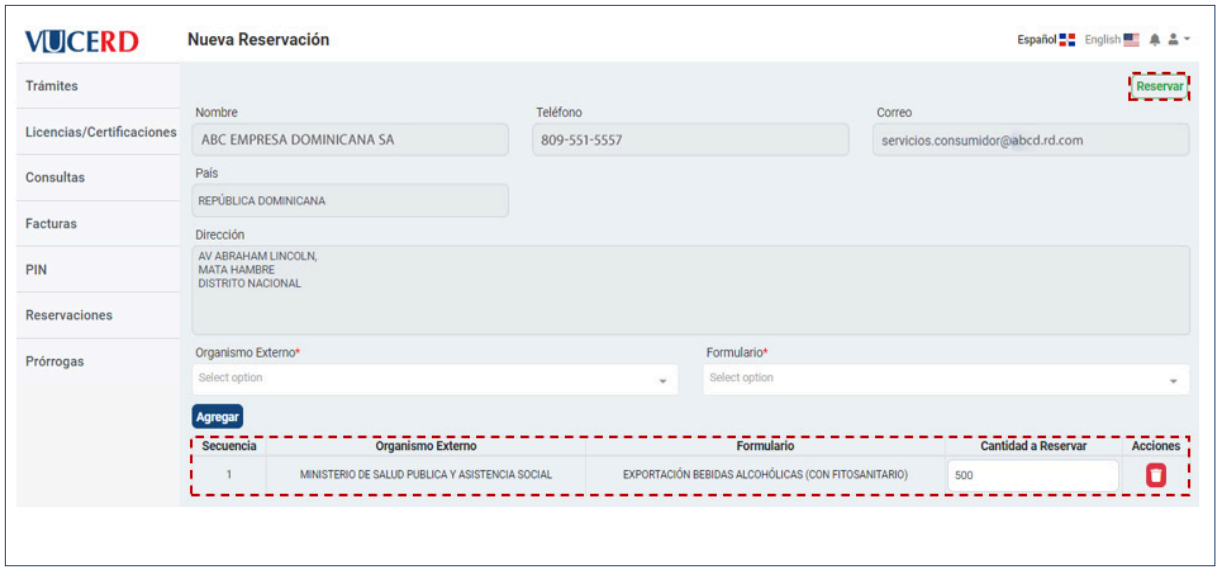

Le muestra el siguiente mensaje:

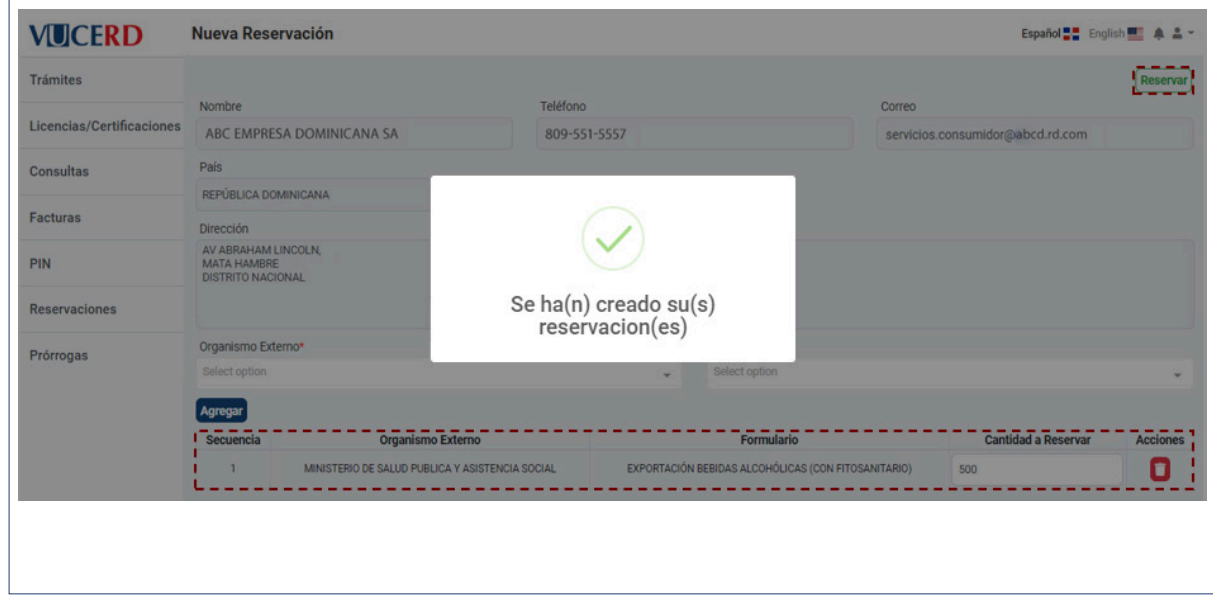

## 2.10. PRÓRROGAS

El módulo **Prórrogas** se utiliza cuando las licencias que ya fueron registradas en el módulo **Licencias/Certificaciones** están próximas a vencer.

La pantalla inicial de este módulo muestra la lista de prórrogas ya generadas, sus estados, no. de prórroga y días aprobados. Puede ver el detalle de cada una pulsando el botón **D** o bien generar una nueva presionando el botón **Crear.**

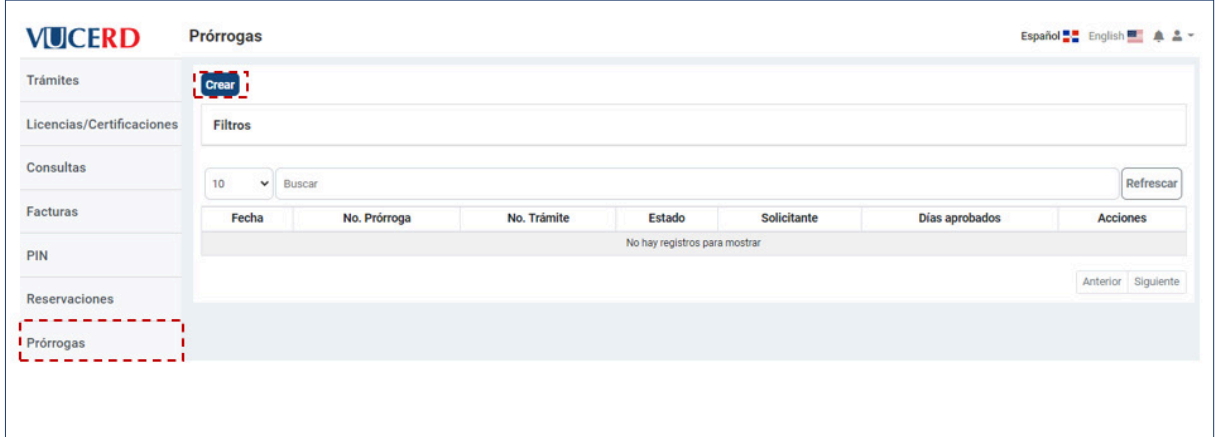

Escoja el **No. Trámite** dentro de los que tenga disponibles, y luego llene la Descripción correspondiente. A continuación, llene el apartado del **Solicitante.** 

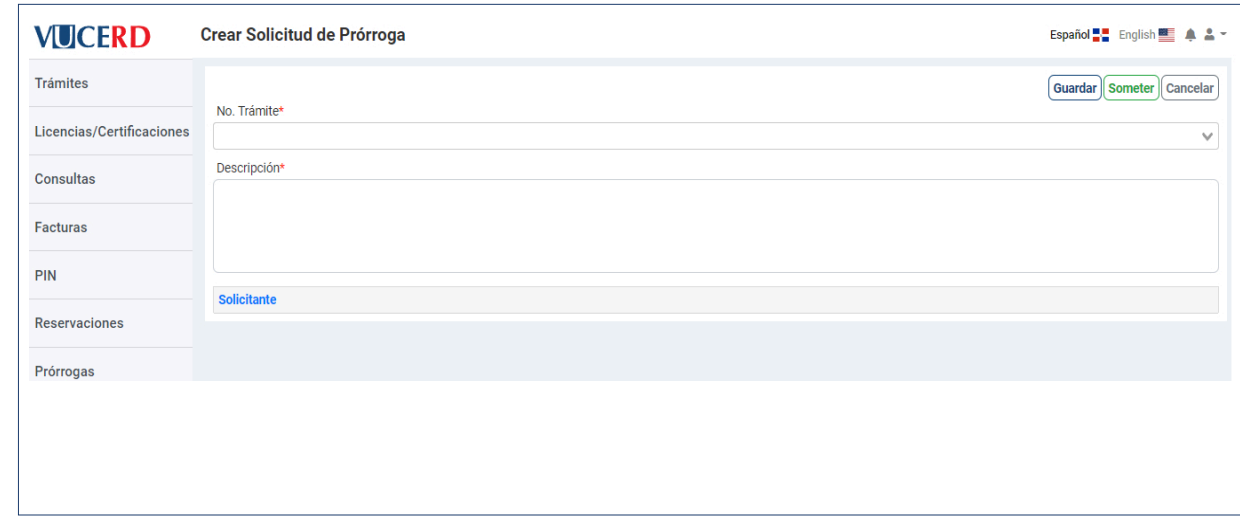

Tiene la opción de **Guardar** o **Someter** la prórroga. En caso de que desee salir sin realizar cambios, pulse el botón **Cancelar.**

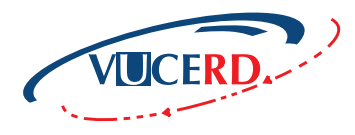

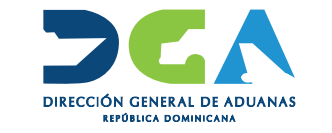

GESTIÓN DE TRÁMITES ANTES DE PRESENTAR LA DECLARACIÓN

VENTANILLA ÚNICA DE COMERCIO EXTERIOR

GUÍA RÁPIDA - USUARIOS EXTERNOS

ELABORADO POR SEC. DOCUMENTACIÓN TI SUBDIRECCIÓN DE TECNOLOGÍA

EN COORDINACIÓN CON LA **GERENCIA DE COMUNICACIONES**  SANTO DOMINGO, ABRIL 2022